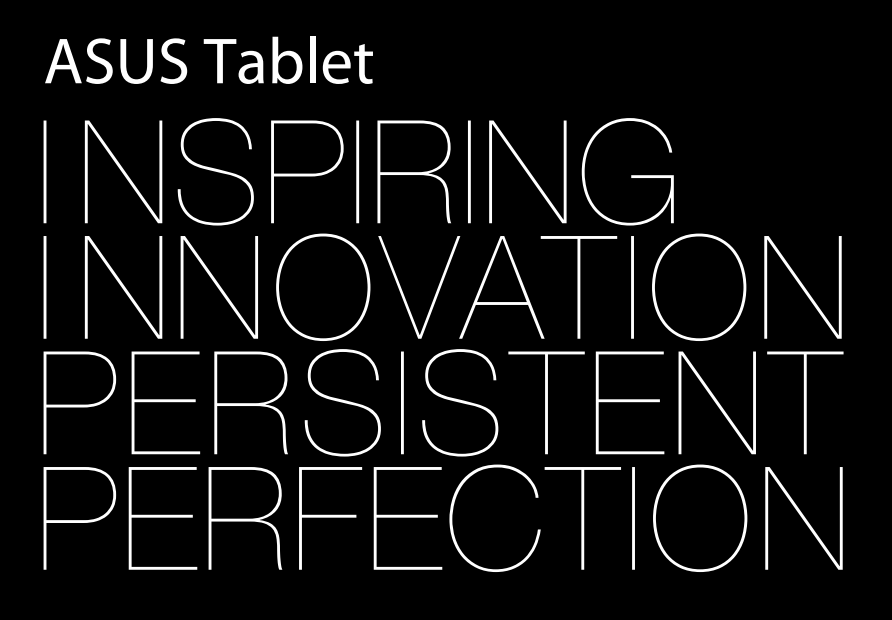

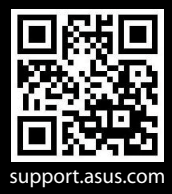

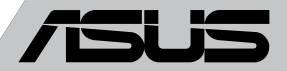

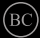

#### **OPHAVSRET INFORMATION**

Ingen del af denne manual, inklusive produkterne og softwaren beskrevet heri, må - undtagen som reservedokumentation for køberen selv - på nogen måde kopieres, transmitteres, transkriberes, lagres på et søgesystem eller oversættes til andet sprog uden udtrykkelig, skriftlig tilladelse fra ASUSTeK COMPUTER INC. ("ASUS").

ASUS LEVERER DENNE MANUAL "SOM DEN ER" - UDEN GARANTI AF NOGEN ART, HVERKEN UDTRYKKELIG ELLER UNDERFORSTÅET, HERUNDER, MEN IKKE BEGRÆNSET TIL UNDERFORSTÅEDE GARANTIER OG BETINGELSER VEDRØRENDE SALGBARHED ELLER EGNETHED TIL ET GIVENT FORMÅL. ASUS' DIREKTØRER, CHEFER, ANSATTE OG AGENTER ER IKKE I NOGET TILFÆLDE ANSVARLIGE FOR NOGEN SOM HELST INDIREKTE, SÆRLIG, TILFÆLDIG ELLER FØLGELIG SKADE (HERUNDER SKADE I FORM AF TAB AF FORTJENESTE, TAB AF FORRETNING, TAB AF BRUG ELLER DATA, FORSTYRRELSE AF FORRETNING OSV), SELV, HVIS ASUS ER BLEVET OPLYST OM MULIGHEDEN FOR SÅDANNE SKADER SOM FØLGE AF FEJL I DENNE MANUAL ELLER DETTE PRODUKT.

Produkter og selskabsnavne i denne manual kan være eller ikke være deres respektive virksomheders registrerede varemærker eller ophavsretter og tjener kun som identifikation og forklaring og til ejerens fordel uden nogen som helst hensigt om at krænke.

SPECIFIKATIONER OG INFORMATIONER I DENNE MANUAL SKAL KUN TJENE SOM INFORMATION OG KAN TIL HVER EN TID OG UDEN VARSEL ÆNDRES. DE FORPLIGTER IKKE PÅ NOGEN MÅDE ASUS. ASUS PÅTAGER SIG INTET ANSVAR FOR FEJL OG UNØJAGTIGHEDER I DENNE MANUAL, HERUNDER I RELATION TIL PRODUKTET OG SOFTWAREN BESKREVET HERI.

Copyright © 2013 ASUSTeK COMPUTER INC. Alle rettigheder forbeholdt.

#### **ANSVARSBEGRÆNSNING**

Der kan opstå tilfælde, hvor du, som følge af mangler fra ASUS' side eller andet ansvar, er berettiget til erstatning fra ASUS. I alle sådanne tilfælde, uanset baggrunden for hvilken du er berettiget til erstatning fra ASUS, er ASUS kun ansvarlig - op til den listede kontraktpris - for skade på person (inklusive død), skade på fast ejendom, skade på konkret personlig ejendom samt for reel og direkte skade som følge af undladelse af eller fejl ved udførelse af de retslige forpligtelser under denne garanti.

ASUS vil kun være ansvarlig for og erstatte tab, skade, skader eller krav på basis af denne kontrakt, skadevoldende handling eller brud i henhold til denne garantierklæring.

Denne begrænsning gælder også ASUS' leverandører og forhandlere. Den er ASUS', dets leverandørers og din forhandlers maksimale, kollektive ansvar.

ASUS ER IKKE UNDER NOGEN OMSTÆNDIGHEDER ANSVARLIG FOR: (1) TREDIEPARTS SKADESKRAV MOD DIG, (2) TAB AF ELLER SKADE PÅ DINE DATAREGISTRERINGER, (3) SÆRLIGE, TILFÆLDIGE ELLER INDIREKTE SKADER ELLER FOR NOGEN ØKONOMISK FØLGESKADE (HERUNDER TAB AF FORTJENESTE OG OPSPARING), OGSÅ SELVOM ASUS, DETS LEVERANDØRER ELLER DIN FORHANDLER ER OPLYST OM MULIGHEDEN HERFOR.

#### **SERVICE OG STØTTE**

Besøg vores flersprogede websted: **http://support.asus.com**

## **Indholdsfortegnelse**

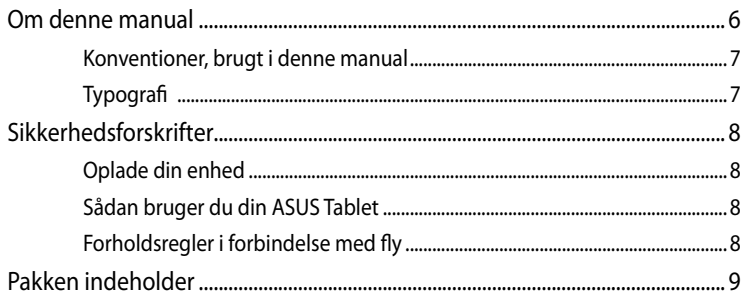

#### Kapitel 1: Hardware-installation

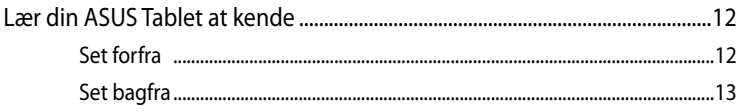

#### Kapitel 2: Sådan bruger du din ASUS Tablet

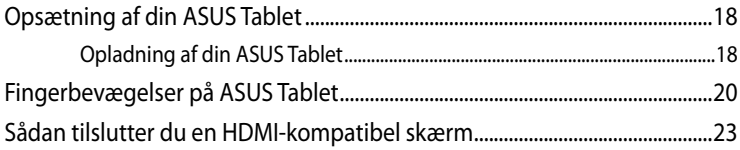

#### Kapitel 3: Sådan arbejder du med Android®

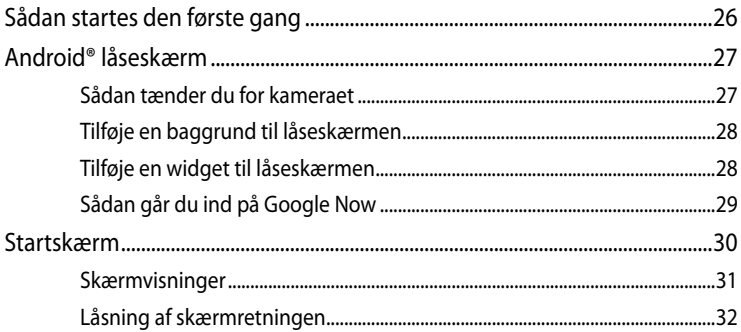

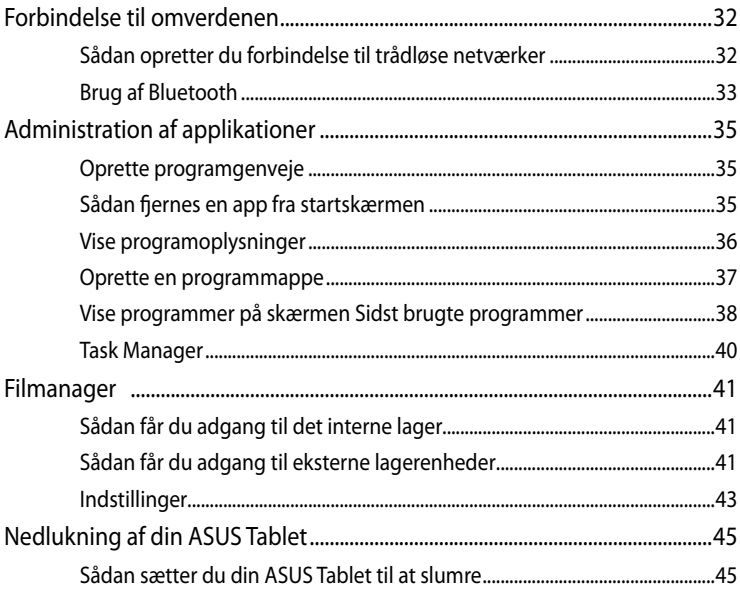

### Kapitel 4: Forinstallerede programmer

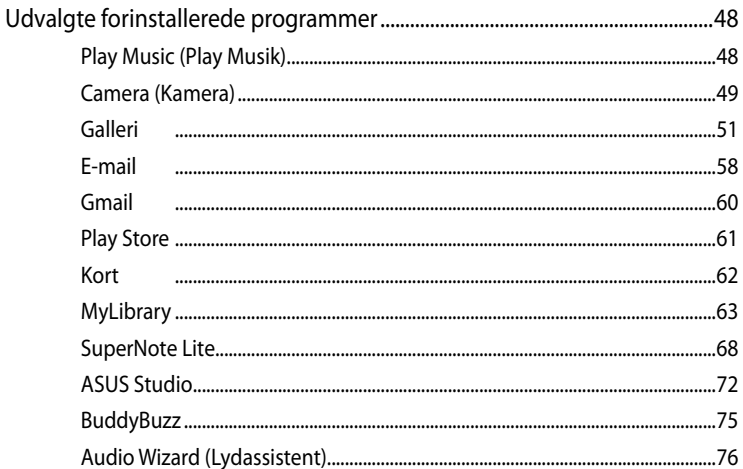

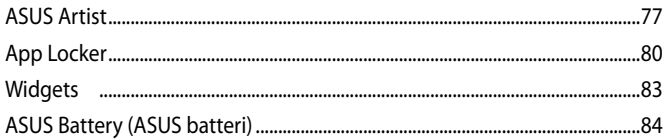

### **Tillæg**

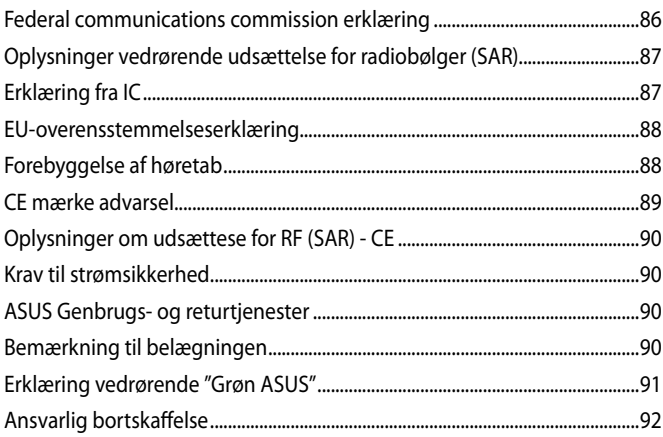

## <span id="page-5-0"></span>**Om denne manual**

Denne manual indeholder oplysninger om hardwaren og softwaren i din ASUS Tablet. Den er organiseret i følgende kapitler:

#### **Kapitel 1: Hardware-installation**

Dette kapitel giver detaljerede oplysninger om hardwarekomponenterne i din ASUS Tablet.

#### **Kapitel 2: Sådan bruger du din ASUS Tablet**

Dette kapitel viser dig, hvordan du bruger de forskellige dele af ASUS Tablet'en.

#### **Kapitel 3: Sådan arbejder du med Android®**

Dette kapitel giver en oversigt over, hvordan du bruger Android® på din ASUS Tablet.

#### **Kapitel 4: Forinstallerede programmer**

Dette kapitel handler om de applikationer som allerede er installeret på din ASUS Tablet.

#### **Tillæg**

Dette afsnit indeholder bemærkninger og sikkerhedserklæringer vedrørende ASUS Tablet'en.

## <span id="page-6-0"></span>**Konventioner, brugt i denne manual**

For at fremhæve nøgleoplysninger i denne manual, vises nogen tekst på følgende måde:

**VIGTIGT!** Denne meddelelse indeholder vigtige oplysninger, som skal følges for at udføre en opgave.

**BEMÆRK:** Denne meddelelse indeholder yderligere oplysninger og tips, som kan hjælpe med at udføre bestemte opgaver.

**ADVARSEL!** Denne meddelelse indeholder vigtige oplysninger, som skal følges mens du udfører bestemte opgaver, hvilket er af hensyn til din egen sikkerhed, og for at forhindre beskadigelse af dataene og komponenterne i din ASUS Tablet.

## **Typografi**

Fed = Dette indikerer en menu eller et punkt, som skal vælges. *Kursiv* ���= Dette henviser til afsnit i denne vejledning, hvor du kan finde yderligere oplysninger.

## <span id="page-7-0"></span>**Sikkerhedsforskrifter**

## **Oplade din enhed**

Sørg for at oplade din ASUS Tablet helt, inden du bruger den i batteritilstand for længere perioder. Din strømforsyning oplader din ASUS Tablet så længe den er tilsluttet til en stikkontakt. Vær opmærksom på, at det tager meget længere tid at oplade din ASUS Tablet, når den er i brug.

**VIGTIGT!** Efterlad ikke din ASUS Tablet forbundet til strømforsyningen, når den er ladet helt op. Din ASUS Tablet er ikke beregnet til at være sluttet til en stikkontakt i længere tid.

## **Sådan bruger du din ASUS Tablet**

Din ASUS Tablet må kun bruges i temperaturomgivelser på mellem 0°C og 35°C.

Længere tids udsættelse for ekstreme høje eller lave temperaturer, nedbryder hurtigt dit batteri og forkorter dets levetid. For at sikre batteriets optimale ydelse, skal du sørge for at det kun udsættes for de anbefalede temperaturer.

## **Forholdsregler i forbindelse med fly**

Kontakt dit rejseselskab vedrørende hvilke tjenester du kan bruge på flyet, og hvad restriktionerne er, når du skal bruge din ASUS Tablet på flyet.

**VIGTIGT!** Din ASUS Tablet må godt komme gennem røntgenmaskinerne i lufthavne (disser anvendes på genstande, der sættes på transportbæltet), men den må ikke udsættes for magnetiske detektorer og magnetstave.

## <span id="page-8-0"></span>**Pakken indeholder**

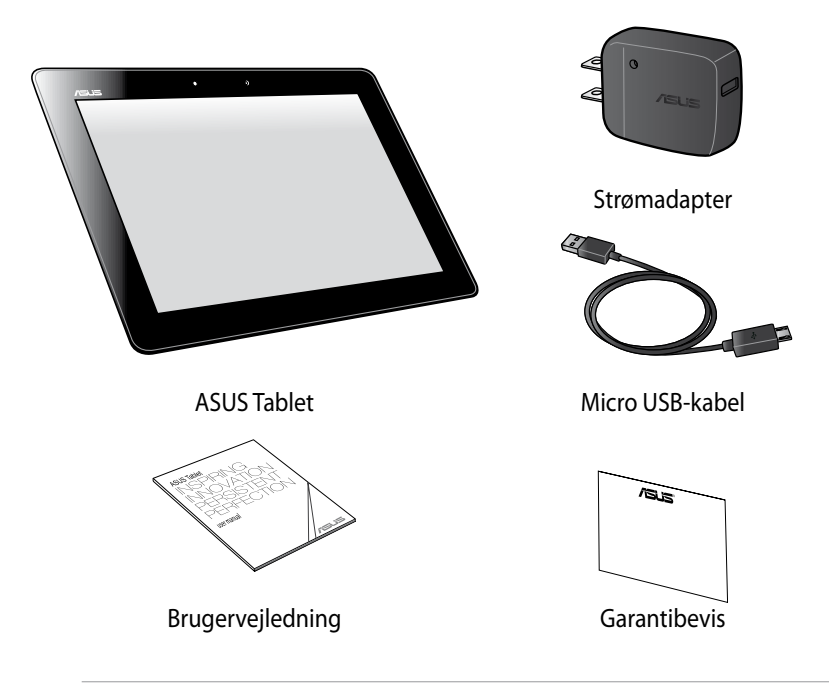

#### **BEMÆRK:**

- Hvis nogen af delene er beskadiget eller mangler, bedes du venligst kontakte din forhandler.
- Strømadapteren, som følger med, varierer fra land til land.

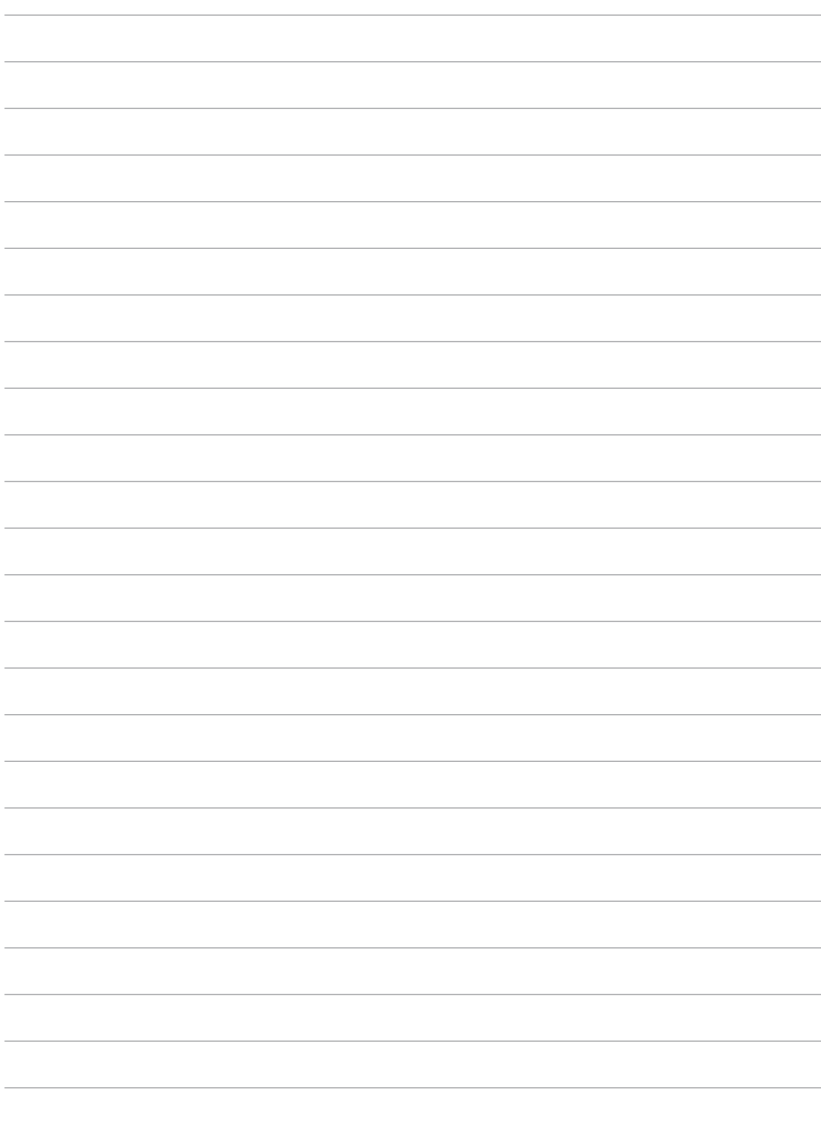

 $\frac{1}{2}$ 

 $\sim$ 

 $\overline{\phantom{a}}$ 

 $\frac{1}{2}$ 

<span id="page-10-0"></span>*Kapitel 1: Hardware-installation*

## <span id="page-11-0"></span>**Lær din ASUS Tablet at kende**

## **Set forfra**

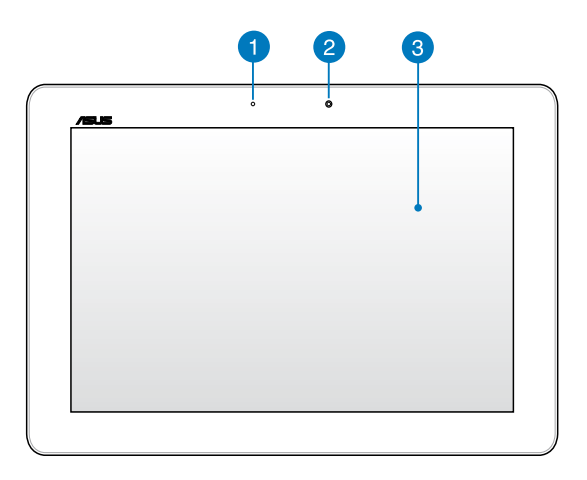

#### **Omgivende lyssensor**

Omgivende lyssensor identificerer mængden af omgivende lys i dit miljø. Det giver systemet mulighed for automatisk at justere lysstyrken på skærmen, afhængig af de omgivende lysforhold.

#### **2** Kamera set forfra

Dette indbygget 1,2-megapixel kamera giver dig mulighed for, at tage billeder og optage videoer med din ASUS Tablet.

### **Touch skærmen**

Berøringsskærmen giver dig mulighed for, at betjene din ASUS tablet ved brug af forskellige berøringer.

## <span id="page-12-0"></span>**Set bagfra**

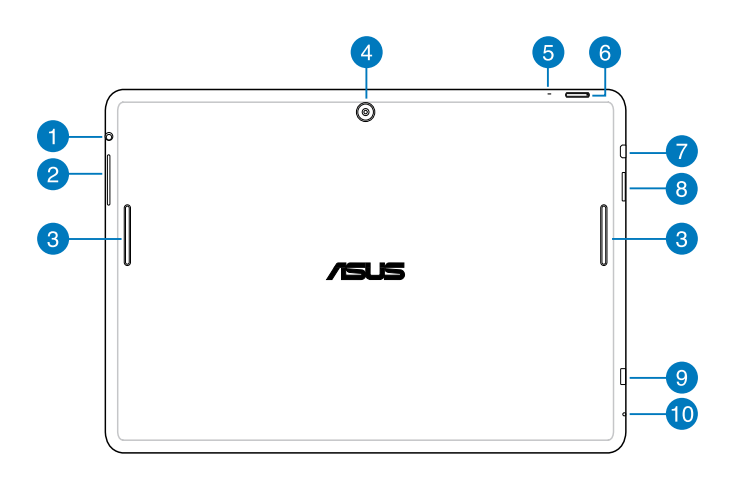

#### **Højttaler / høretelefonstik FD**

Med dette stik kan du forbinde din ASUS Tablet til højtalere med forstærker og til hovedtelefoner.

**VIGTIGT!** Denne enhed understøtter ikke en ekstern mikrofon.

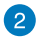

#### **Lydstyrkeknap**

Lydstyrkeknappen giver dig mulighed for at skrue op og ned for lyden på din ASUS tablet.

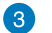

#### **Højttaler**

Højttalerne giver dig mulighed for at høre lyd direkte på din ASUS tablet. Audiofunktionerne er softwarekontrolleret.

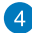

#### **A** Kamera set bagfra

Dette indbygget 5-megapixel kamera giver dig mulighed for, at tage billeder og optage videoer med din ASUS Tablet.

#### **A** Mikrofon

Den indbyggede mikrofon kan bruges til videokonferencer, stemmeoptagelser, eller simple lydoptagelser.

### **Tænd/sluk-knap**

Hold tænd/sluk-knappen nede i 2 sekunder for at tænde for din ASUS Tablet, eller for at aktivere den når den er på standby.

For at slukke for din ASUS Tablet, skal du holde tænd/sluk-knappen nede i 2 sekunder, og når du får besked på det skal du trykke på **Power off (Sluk)** efterfulgt af **OK**.

For at låse din ASUS Tablet eller stille den på standby, skal du trykke kort på tænd/sluk-knappen.

Hvis din ASUS tablet ikke reagerer, skal du holde tænd/sluk-knappen nede i mindst 7 sek., indtil den slukker.

#### **VIGTIGT!**

- Hvis din ASUS Tablet ikke bruges i 15 sekunder, går den automatisk på standby.
- Hvis systemet tvinges til at genstarte, vil du muligvis tabe nogle data. Vi anbefaler stærkt at du regelmæssigt laver sikkerhedskopier af dine data.

#### **Micro HDMI-port**

Denne port er til et micro HDMI-stik (High-Definition Multimedia Interface), overholder HDCP og tillader således afspilning af HD dvd, Bluray og andet beskyttet indhold.

#### **Micro SD-kort port**

Din ASUS Tablet er udstyret med et ekstra indbygget kortlæserstik, som understøtter microSD og microSDHC

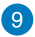

#### **9** Micro USB 2.0 port

Brug micro USB 2.0 (Universal Serial Bus) stikket til at oplade batteripakken eller til at strømforsyne din ASUS Tablet. Denne port giver dig også mulighed for, at overføre data frem og tilbage fra din computer til din ASUS Tablet.

**BEMÆRK:** Din ASUS Tablet oplades kun når den er i dvale-funktionen (skærmen er slukket) eller slukket, hvis du slutter din ASUS Tablet til USBporten på din computer.

#### **10** Manuel nulstillingshul

Hvis systemet holder op med at svare, skal du bruge en papirklip til at trykke på knappen inden i nulstillingshullet, hvilket nulstiller din ASUS Tablet.

**VIGTIGT!** Hvis systemet tvinges til at genstarte, vil du muligvis tabe nogle data. Vi anbefaler stærkt at du regelmæssigt laver sikkerhedskopier af dine data.

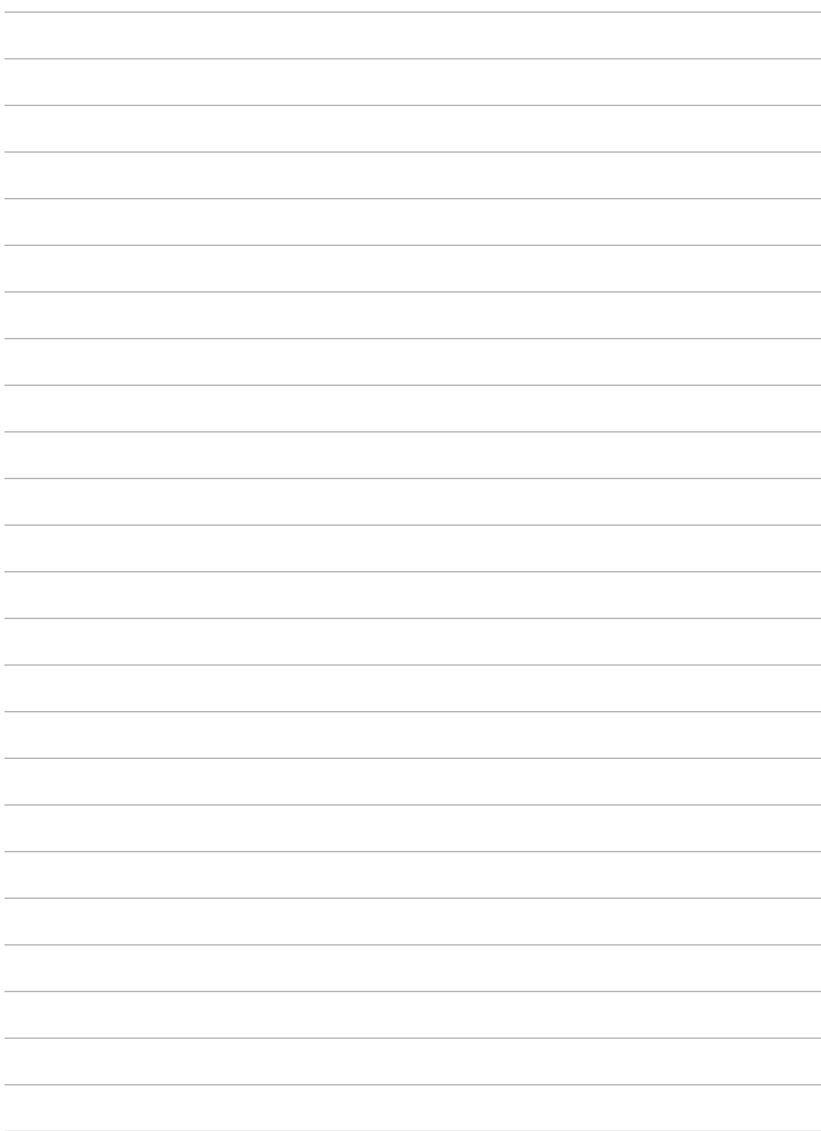

# <span id="page-16-0"></span>*Kapitel 2: Sådan bruger du din ASUS Tablet*

## <span id="page-17-0"></span>**Opsætning af din ASUS Tablet Opladning af din ASUS Tablet**

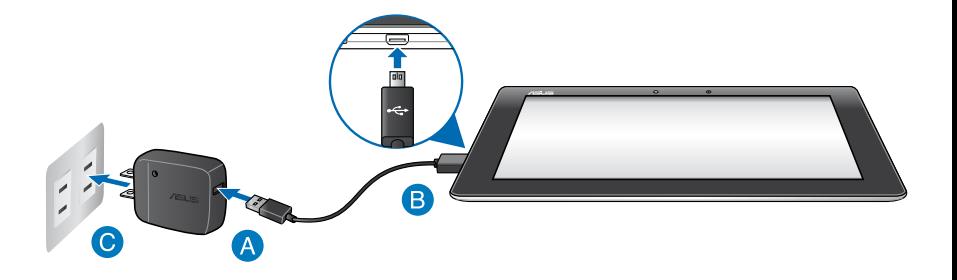

Sådan oplader du din ASUS Tablet:

- Slut micro USB-kablet til strømadapteren.
- Slut micro USB-stikket til din ASUS Tablet.
- Slut strømadapteren til en jordforbundet stikkontakt.

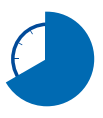

Oplad din ASUS Tablet i 8 timer, før du bruger dens batteri for første gang.

#### **VIGTIGT!**

- Brug den medfølgende strømadapter og micro USB-kabel til at oplade din ASUS Tablet. Hvis du bruger en anderledes strømadapter, kan det ødelægge din ASUS Tablet.
- Træk beskyttelsesfilmen af strømadapteren og micro micro USB-kablet, før du oplader din ASUS Tablet, så du forhindre mulig skade.
- Sørg for at du slutter strømadapteren til en rigtig stikkontakt med den rigtige spænding. Denne adapters udgangsspænding er DC 5V, 2A.
- Efterlad ikke din ASUS Tablet forbundet til strømforsyningen, når den er ladet helt op. Din ASUS Tablet er ikke beregnet til at være sluttet til en stikkontakt i længere tid.
- Når du bruger din ASUS Tablet mens strømadapteren er tilsluttet, skal du sørge for at den jordforbundne stikkontakt er i nærheden af enheden og at den er nemt tilgængelig.

#### **BEMÆRK:**

- Din ASUS Tablet kan oplades via USB porten på en computer, men kun når den er i dvale (skærmen er slukket) eller er slukket.
- Når du oplader vha. en USB-port på en computer, kan det tage længere tid at oplade enheden.
- Hvis din computer ikke er i stand til at levere nok strøm til at oplade din ASUS Tablet, bedes du venligst oplade den via en jordforbundet stikkontakt i stedet for.

## <span id="page-19-0"></span>**Fingerbevægelser på ASUS Tablet**

På berøringsskærmen kan du med følgende bevægelser navigere, interagere med og starte de eksklusive funktioner, som din ASUS Tablet råder over.

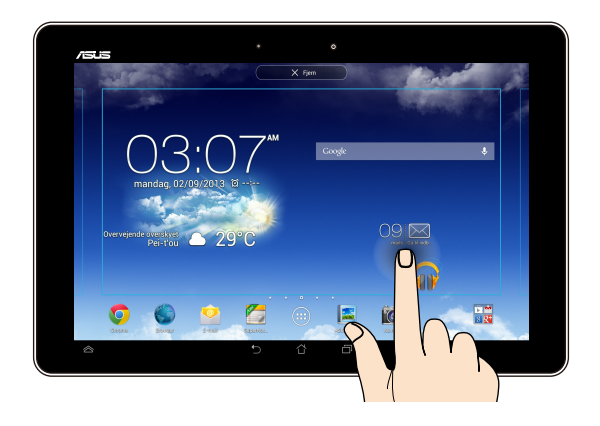

#### **Trække/trykke og holde/langt tryk**

- For at flytte et program skal du trykke og holde på det, og derefter trække det til en ny position. •
- For at slette et program fra hovedskærmen, skal du trykke og holde på programmet og trække det op til toppen af skærmen. •
- Tryk og hold på **for at tage et skærmbillede**. •

**BEMÆRK:** For at aktivere denne indstilling, skal du gå til **> ASUS brugerdefinerede indstillinger**, og aktiver derefter **Tag skærmbillede ved at holde tasten Recent Apps inde.**

#### **Trykke/berøre**

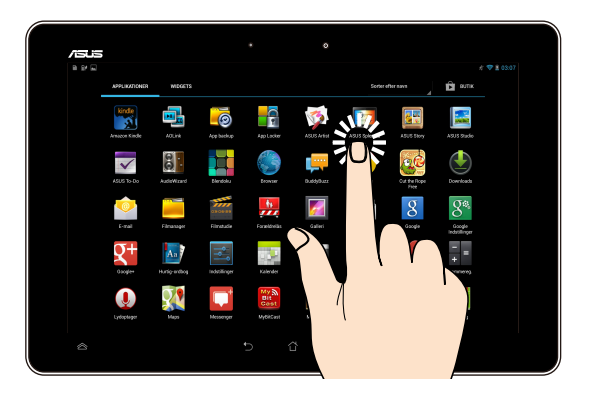

- Tryk på et program for at starte det.
- I programmet Filadministrator skal du trykke på en fil for at åbne den.

#### **Zoom ud**

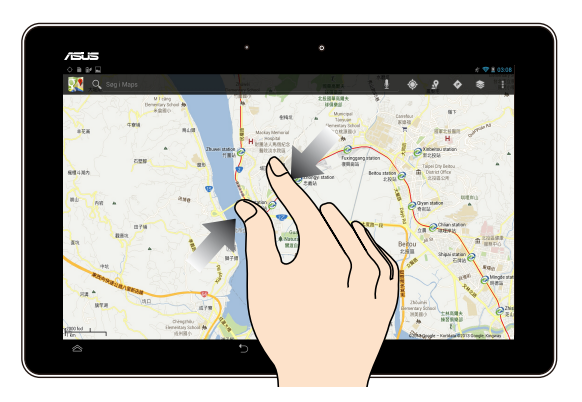

Saml dine to fingre på berøringspanelet for at zoome ud på et billede i Galleri, Kort eller Steder.

#### **Zoom ind**

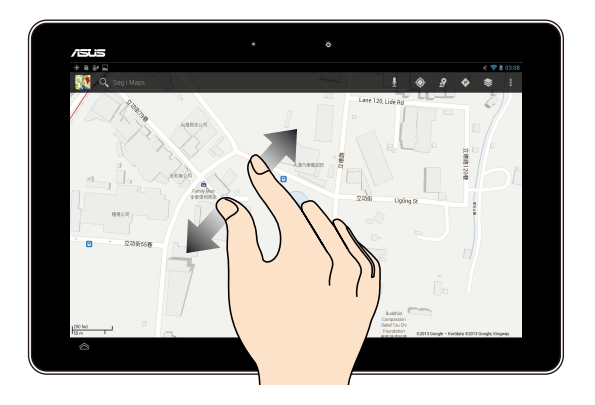

Spred dine to fingre på berøringspanelet for at zoome ind på et billede i Galleri, Kort eller Steder.

#### **Svirpe**

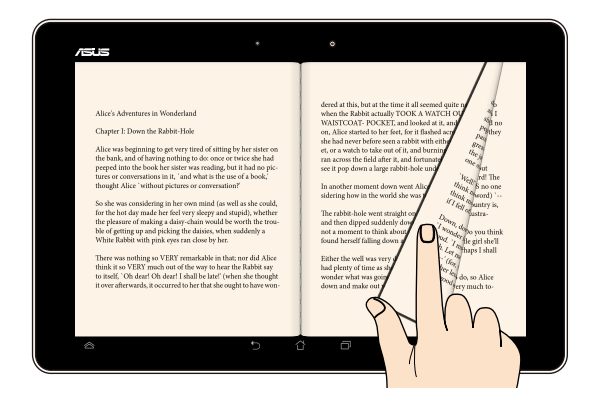

Før din finger til højre eller til venstre på berøringspanelet for at skifte imellem skærme eller for at bladre igennem sider i en e-bog eller i et galleri af billeder.

## <span id="page-22-0"></span>**Sådan tilslutter du en HDMI-kompatibel skærm**

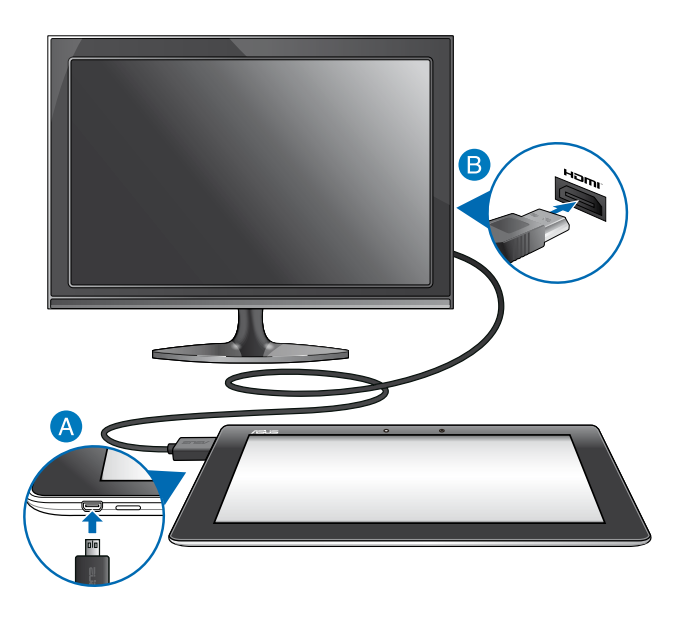

Sådan tilslutter du en HDMI-kompatibel skærm:

- Slut mikro-HDMI-stikket til micro-HDMI-porten på ASUS Tablet'en.
- Sæt HDMI-kablet i HDMI-porten på en HDMI-kompatibel skærm.

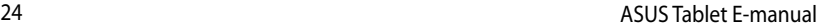

,我们也不会有什么。""我们的人,我们也不会有什么?""我们的人,我们也不会有什么?""我们的人,我们也不会有什么?""我们的人,我们也不会有什么?""我们的人

<span id="page-24-0"></span>*Kapitel 3: Sådan arbejder du med Android®*

## <span id="page-25-0"></span>**Sådan startes den første gang**

Når du starter din ASUS Tablet første gang, vises en række skærmbilleder, der hjælper dig med at konfigurere de grundlæggende indstillinger for Android® operativsystemet.

Sådan startes ASUS Tablet første gang:

- 1. Tænd for ASUS Tablet'en.
- 2. Vælg et sprog, og tryk derefter på Næste trin
- 3. Vælg en indtastningsmetode eller tastaturformat, og tryk derefter på Næste trin .
- 4. Tryk på et netværksnavn på listen over tilgængelige Wi-Fi-netværker, og tryk
- herefter på **Næstetrin** For at springe over netværkstilslutningen, skal du trykke på **Næste trin**

**BEMÆRK:** På nogle Wi-Fi-netværker skal du indtaste en adgangskode.

- 5. Vælg datasynkroniseringstype, og tryk derefter på Næste trin
- 6. Følg instruktionerne på skærmen for at konfigurere følgende:
	- Google-konto
	- Google-indstillinger og -tjenester
- 7. Indstil den lokale dato og tid, og tryk derefter på **Næste trin**
- 8. Tryk på **Afslut** for at gå til startskærmen.
- 9. Tryk på **OK** på startskærmen for at navigere på din ASUS Tablet.

## <span id="page-26-0"></span>**Android® låseskærm**

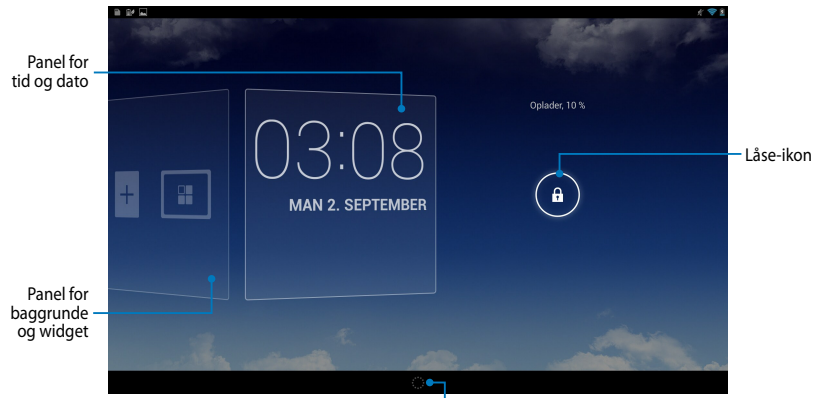

Startprogram til Google Now

## **Sådan tænder du for kameraet**

Tryk og træk **til G**.

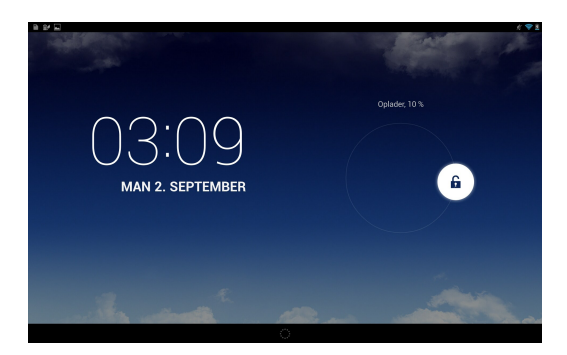

## <span id="page-27-0"></span>**Tilføje en baggrund til låseskærmen**

Glid panelet for tid og dato til højre for at vise panelet for baggrunde og widget, og tryk derefter på **og vælg en baggrund fra Galleri eller** Baggrunde.

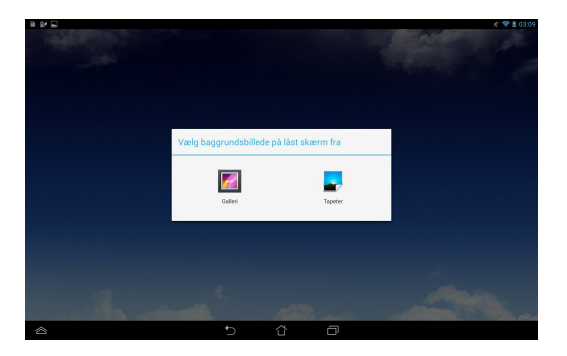

## **Tilføje en widget til låseskærmen**

Glid panelet for tid og dato til højre for at vise panelet for baggrunde og widget, og tryk derefter på  $\overline{+}$  og vælg en widget.

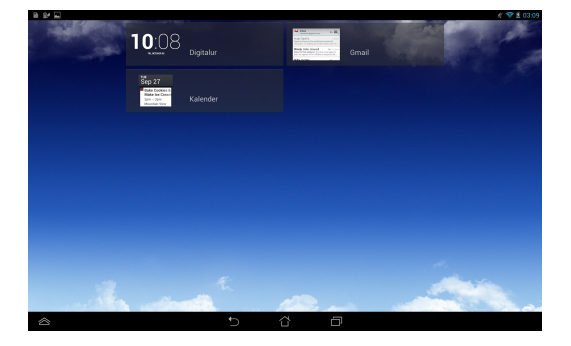

## <span id="page-28-0"></span>**Sådan går du ind på Google Now**

Tryk på på systemlinjen, og træk det til Google-ikonet.

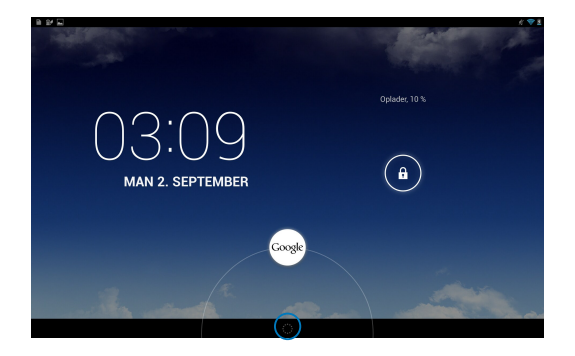

#### **Google Now**

Google Now er din personlige assistent på ASUS Tablet, som giver dig øjeblikkelige opdateringer vedrørende vejret, restauranter i nærheden, tidsplaner for fly, planlagte aftaler og andre relaterede oplysninger baseret på din webhistorik, synkroniserede kalendere og påmindelser.

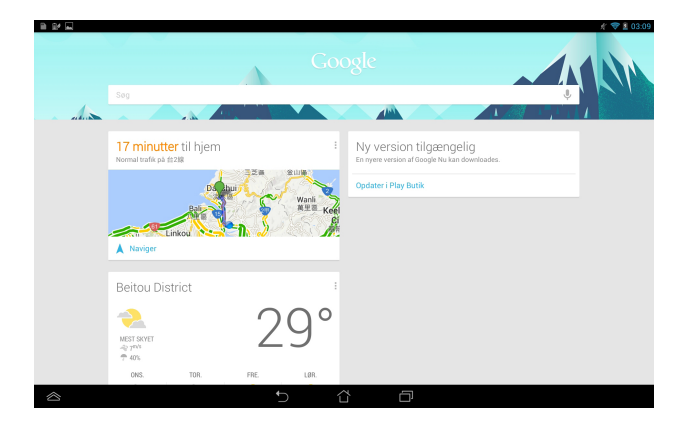

## <span id="page-29-0"></span>**Startskærm**

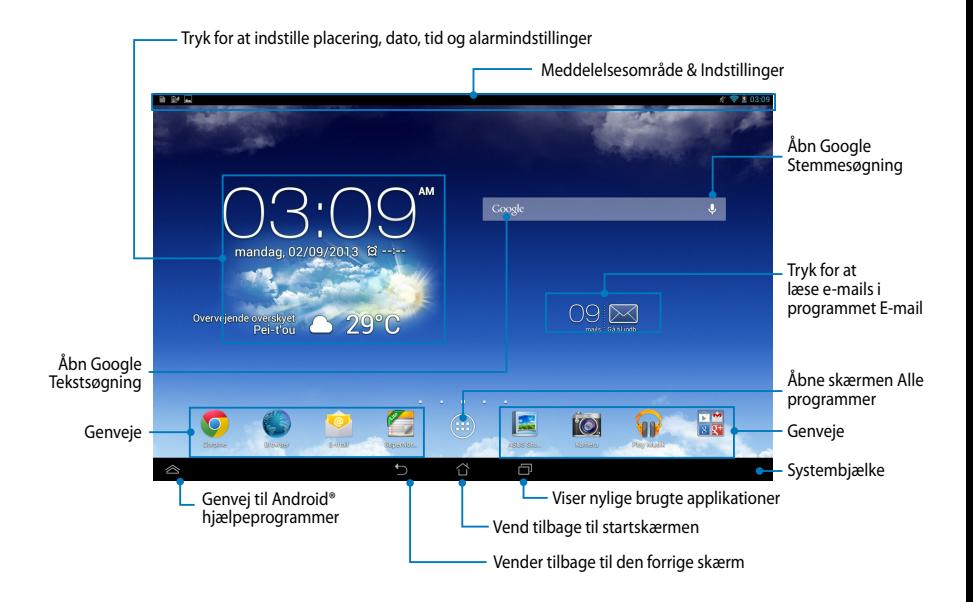

## <span id="page-30-0"></span>**Skærmvisninger**

Den indbyggede tyngdekraftsensor og gyroskop på din ASUS Tablet gør det muligt for skærmen at dreje automatisk afhængig af hvordan du holder den. Du kan hurtigt skifte imellem liggende eller stående visning, ved at bevæge din ASUS tablet til venstre eller til højre.

## **Liggende**

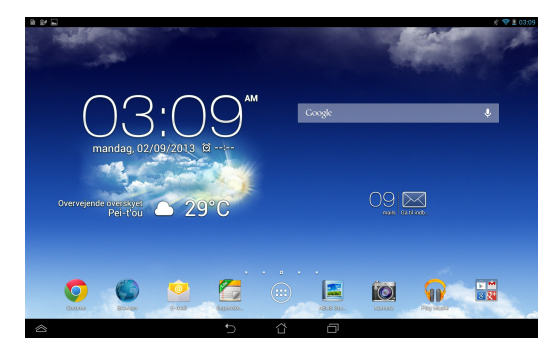

### **Stående**

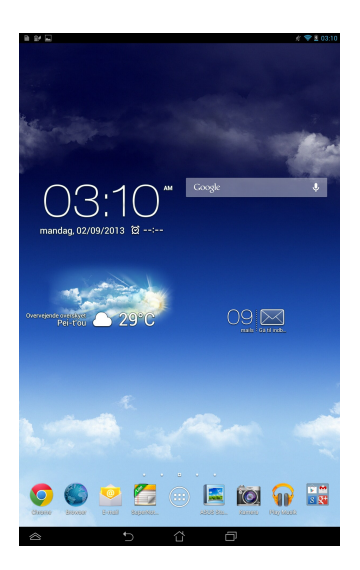

## <span id="page-31-0"></span>**Låsning af skærmretningen**

Skærmen på din ASUS Tablet skifter automatisk skærmretningen fra liggende til stående og omvendt, afhængig af hvordan du holder den.

Du kan deaktivere auto-rotering af skærmen ved at gøre følgende:

- 1. Tryk på  $(III)$  på startskærmen for at åbne skærmen Alle programmer.
- 2. Tryk på **> Tilgængelighed**, og tryk derefter på **Roter skærm automatisk**

for at deaktivere funktionen.

**BEMÆRK:** Du kan også aktivere/deaktivere auto-rotering af skærmen via **ASUS hurtigindstillinger**. For yderligere oplysninger, bedes du venligst se afsnittet **Indstillinger**.

## **Forbindelse til omverdenen**

## **Sådan opretter du forbindelse til trådløse netværker**

Den trådløse netværksteknologi gør det muligt at udveksle data trådløst over et netværk. For at bruge trådløse netværker, skal du først slå Wi-Fi-funktionen til på din ASUS Tablet, og herefter tilslutte den til et trådløst netværk. Nogle trådløse netværk er sikret med en nøgle eller beskyttet med digitale certifikater, og her skal du bruge yderligere oplysninger, før du kan forbinde til dem. Andre er åbne, og disse er nemme at oprette forbindelse til.

**BEMÆRK:** Sluk for Wi-Fi-funktionen, når du ikke bruger dem, da dette spare på batteriet.

#### **Sådan aktiverer du Wi-Fi og opretter forbindelse til et trådløst netværk: netværk:**

- 1. Tryk på (::) for at gå til Alle apps skærmen, og tryk herefter på Settings  $($ Indstillinger $)$
- 2. Stil Wi-Fi-knappen på ON (TIL). Når Wi-Fi er slået til, begynder din ASUS Tablet at søge efter tilgængelige trådløse netværker.
- 3. Tryk på et netværk for at oprette forbindelse til det. Hvis netværket er sikret eller beskyttet, vil du blive bedt om at indtaste en adgangskode eller en nøgle.

**BEMÆRK:** Hvis din ASUS Tablet finder et netværk som du har tidligere har været forbundet til, opretter den automatisk forbindelse til det.

## <span id="page-32-0"></span>**Brug af Bluetooth**

## **Sådan slår du Bluetooth til og fra på din enhed**

Bluetooth er en trådløs-standard der bruges til udveksling af data over korte afstande. Bluetooth findes i mange produkter, f.eks. smarttelefoner, computere, tablet-enheder og i headsets.

Bluetooth er meget nyttig til overførsel af data mellem to eller flere enheder som er tæt på hinanden.

Første gang du opretter forbindelse til en Bluetooth-enhed, skal du pardanne den med din ASUS Tablet.

**BEMÆRK:** Sluk for Bluetooth, når du ikke bruger den for at spare på batteriet.

Du kan slå Bluetooth til og fra på din ASUS Tablet på en af følgende måder:

- Tryk på  $($ ::) for at gå til Alle apps, og tryk herefter på  $\leq$ . Stil Bluetoothknappen på **ON (TIL)**
- Svirp nedad på meddelelsesområdet, for at åbne **ASUS Quick Settings (ASUS hurtigindstillinger)**, og tryk herefter på  $\mathbf{\hat{X}}$ .

### **Sådan pardanner du din ASUS Tablet med en Bluetooth-enhed**

Du skal først pardanne din ASUS Tablet til den pågældende Bluetooth-enhed, før der kan oprettes forbindelse mellem dem. Enhederne forbliver pardannet, medmindre du afbryder forbindelsen mellem dem.

Sådan pardanner du din ASUS Tablet til en enhed:

- 1. Tryk på  $(11)$  for at gå til Alle apps, og tryk herefter på  $\approx 1$ . Stil Bluetoothknappen på **ON (TIL)**.
- 2. Tryk på **Bluetooth** for at se alle tilgængelige Bluetooth-enheder inden for rækkevidde.

#### **BEMÆRKNINGER:**

- Hvis enheden du vil danne par med ikke er på listen, skal du kontrollere at Bluetooth-funktionen er slået til og står som Synlig.
- For at lære hvordan du slår Bluetooth til på din anden enhed, og sætter enheden til Synlig, bedes du venligst læse brugsvejledningen dertil.
- 3. Hvis din ASUS Tablet er færdig med at søge før Bluetooth-enheden er klar, skal du trykke på **SEARCH FOR DEVICES (SØG EFTER ENHEDER)**.
- 4. Tryk på Bluetooth-enheden du ønsker at danne par med på listen over tilgængelige enheder. Følg instruktionerne på efterfølgende skærm for at fuldføre pardannelsen. Se venligst brugsvejledningen til din anden enhed, hvis nødvendigt.

## **Sådan forbinder du din ASUS Tablet til en Bluetooth-enhed**

Når din ASUS Tablet først har dannet par med en Bluetooth-enhed, kan du manuelt genoprette forbindelsen til den igen, hvis den er tilbage inden for rækkevidde.

Sådan opretter du forbindelse til en Bluetooth-enhed:

- 1. Tryk på  $(11)$  for at gå til Alle apps, og tryk herefter på  $\geq 0$ . Stil Bluetoothknappen på **ON (TIL)**.
- 2. På listen PARDANNEDE ENHEDER, skal du trykke på navnet til den pardannede enhed.

## **Frakobling og konfigurering af en Bluetooth-enhed**

Sådan frakobler og konfigurerer du en Bluetooth-enhed:

- 1. Tryk på  $(11)$  for at gå til Alle apps, og tryk herefter på  $\Box$ . Stil Bluetoothknappen på **ON (TIL)**.
- 2. Tryk på **Bluetooth**, efterfulgt af <del>ː</del>ː] ved siden af den tilsluttede Bluetoothenhed du ønsker at frakoble eller konfigurere.
- 3. På skærmen Pardannet Bluetooth har du følgende valgmuligheder:
	- Tryk på **Unpair (frakoble)** for at frakoble enheden. •
	- Tryk på **Rename (omdøb)** for at omdøbe Bluetooth-enheden. •
	- Tryk på en af profilerne på listen for at aktivere eller deaktivere den. •
- 4. Tryk på  $\bigcirc$  på systemlinjen, for at gå tilbage til den forrige skærm.

## <span id="page-34-0"></span>**Administration af applikationer**

## **Oprette programgenveje**

Få nem adgang til nogle af dine foretrukne programmer ved at oprette programgenveje på din startskærm.

Sådan opretter du en programgenvej:

- 1. Tryk på  $(11)$  for at gå til Alle apps skærmen.
- 2. På skærmen Alle programmer skal du trykke og holde på programmets ikon og derefter trække det til startskærmen.

## **Sådan fjernes en app fra startskærmen**

Frigør plads til nye programgenveje ved at fjerne eksisterende programgenveje på din startskærm.

Sådan fjernes programgenveje:

- 1. Tryk og hold på et program, indtil **X Fjern** vises øverst på skærmen.
- 2. Træk app'en til **X Fjern** for at fjerne den fra startskærmen.

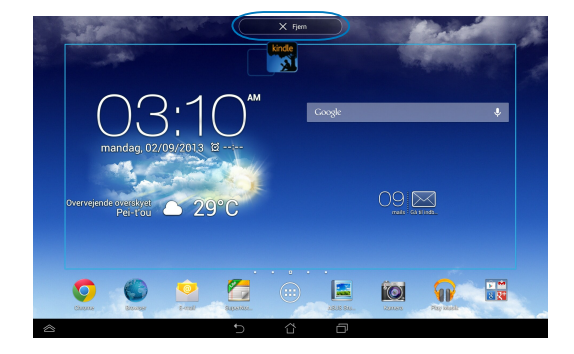

## <span id="page-35-0"></span>**Vise programoplysninger**

Du kan se detaljerede programoplysninger, mens du opretter en genvej til programmet. Når du holder på et program på skærmen Alle programmer, skiftes til startskærmen og **Oplysninger om appen** vises øverst på startskærmen. Træk programmet til **Oplysninger om appen** for at vise dets detaljerede oplysninger.

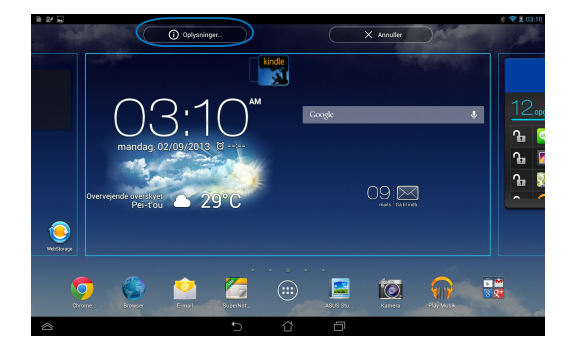
## **Oprette en programmappe**

Du kan oprette mapper til at organisere dine programgenveje på din startskærm.

Sådan opretter du en Programmappe:

1. På startskærmen skal du trykke på og trække et program eller en programgenvej hen på et andet program, indtil der vises en sort cirkel.

#### **BEMÆRKNINGER:**

- Den oprettede mappe vises i en gennemsigtig firkant.
- Du kan tilføje mange forskellige programmer til din mappe.
- 2. Tryk på den nye mappe og tryk på **Unavngiven mappe** for at omdøbe mappen.

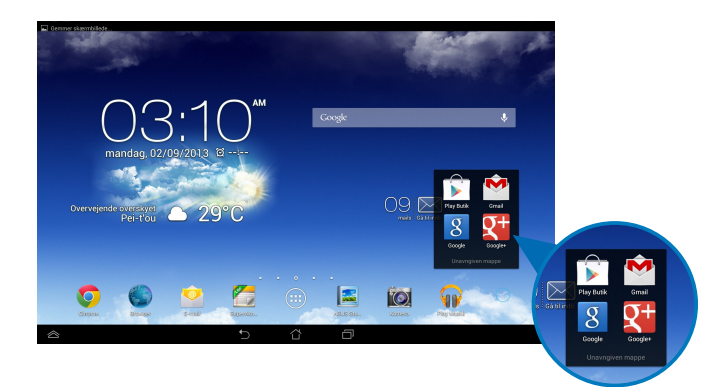

## **Vise programmer på skærmen Sidst brugte programmer**

På skærmen Sidst brugte programmer kan du vise en liste af programgenveje, baseret på dine sidst brugte programmer. Vha. skærmen Sidst brugte programmer kan du nemt gå tilbage til eller skifte imellem programmer, som du har åbnet.

Sådan kommer du til skærmen Sidst brugte programmer:

- 1. Tryk på **i på systemlinjen.**
- 2. Der vises en liste af alle sidst brugte programmer. Tryk på programmet, som du ønsker at bruge.

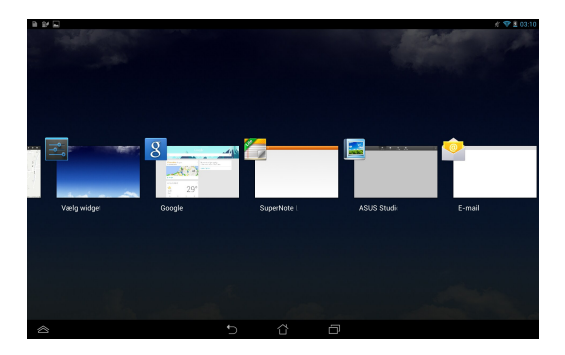

Sådan vises menuen for et nyligt åbnet program:

- 1. Tryk og hold på et nyligt åbnet program for at vise dets menu.
- 2. For at fjerne et program fra listen, skal du vælge **Fjern fra listen.** For at vise dets oplysninger, skal du vælge **Oplysninger om appen.**

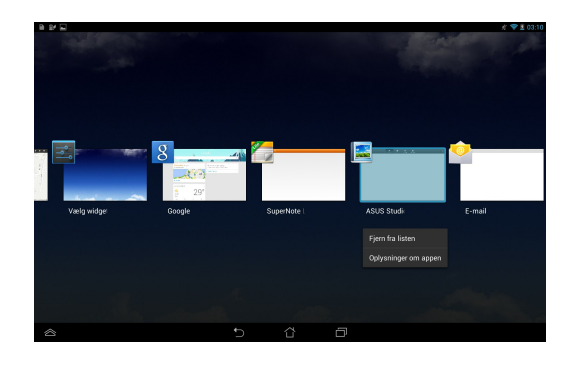

**BEMÆRK:** Du kan også fjerne et nyligt anvendt program fra listen ved, at svirpe op eller ned med fingeren.

## **Task Manager**

ASUS Task Manager viser en liste med kørende hjælpeprogrammer og applikationer samt deres brug i procent på ASUS Tablet. Du kan også åbne og lukke åbne programmer individuelt eller lukke alle programmer og hjælpeprogrammer på én gang vha. funktionen **Close All (Luk alle)**.

Sådan bruger du joblisten:

- 1. Tryk på  $(11)$  for at gå til Alle apps skærmen. Tryk på **WIDGETS** for at vise menuen widgets.
- 2. Tryk og hold på **ASUS Task Manager (ASUS jobliste)** for at åbne joblisten på startskærmen.

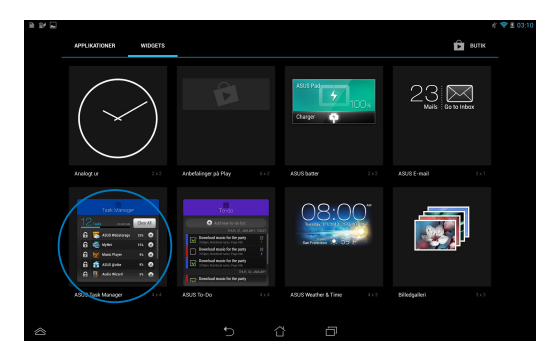

3. Glid listen op og ned for at vise alle aktive programmer.

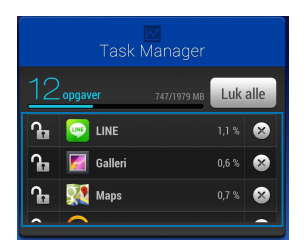

4. Tryk på  $\times$ , ved siden af den åbne app, for at lukke den. Tryk på **Close All (Luk alle)**, for at lukke alle åbne apps på en gang.

# **Filmanager**

Filhåndteringen giver dig mulighed for, at placere og håndtere dine data enten på den interne lagringsenhed, eller på en tilsluttet ekstern lagringsenhed.

# **Sådan får du adgang til det interne lager**

Sådan får du adgang til den interne lagring:

- 1. Tryk på  $(11)$  for at gå til Alle apps skærmen.
- 2. Tryk på **> Intern lagring** på det venstre panel for at vise indholdet på din

ASUS Tablet, og tryk derefter på et emne for at vælge det. Hvis der er indsat et microSD-kort, skal du trykke på **MicroSD** for at vise indholdet på dit microSDkort.

3. Tryk på  $\overline{15}$  for at vende tilbage til rodmappe for Mit lager.

# **Sådan får du adgang til eksterne lagerenheder**

Sådan får du adgang til den eksterne lagerenhed:

- 1. Før meddelelseslinjen ned fra toppen af skærmen for at vise meddelelsesboksen.
- 2. Tryk på  $\rightarrow$  Abn for at vise indholdet på dit microSD-kort. For at afbryde

microSD-kortet fra din ASUS Tablet, skal du trykke på **. Example 16** Afmonter

**VIGTIGT!** Sørg for at gemme dine data, som er gemt på dit microSD-kort, inden du afbryder microSD-kortet fra din ASUS Tablet.

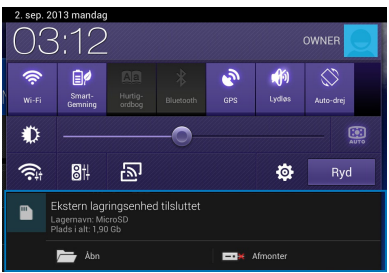

## **Sådan tilpasser du dit indhold**

Fra Filadministrator kan du kopiere, klippe, dele og slette indhold på din enhed og den installerede eksterne lagerenhed.

Når du tilpasser en fil eller en mappe, kan du sætte kryds i boksen ud for filen eller mappen, hvorefter aktionsbjælken vises øverst til højre på skærmen.

#### **BEMÆRKNINGER:**

- Aktionen  $\leq$  **II** vises kun, hvis du tilpasser en fil eller flere filer inde i mappen.
- Du kan også sætte kryds ved filen eller mappen, og derefter trække den til den ønskede destinationsmappe.

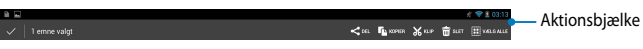

## **Indstillinger**

På skærmen Settings (Indstillinger) kan du konfigurere indstillingerne på din ASUS Tablet. Med dette systemprogram, kan du konfigurere din ASUS Tablets indstillinger for trådløst netværk, hardware, personligt, konto og systemet.

Du kan åbne **Indstillinger** skærmen på to måder.

- 1. Fra skærmen Alle apps skal du trykke på  $\mathbb{E}\left\| \text{ for at visc mean.}\right\|$
- 2. Før meddelelseslinjen ned fra toppen af skærmen for at vise panelet **ASUS Quick Settings (ASUS Hurtige indstillinger)**, tryk derefter på .

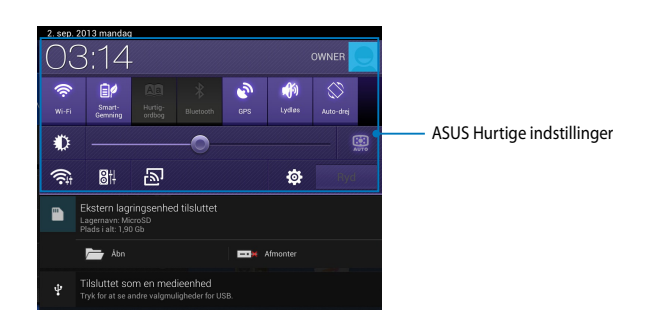

### **ASUS Hurtigeindstillinger**

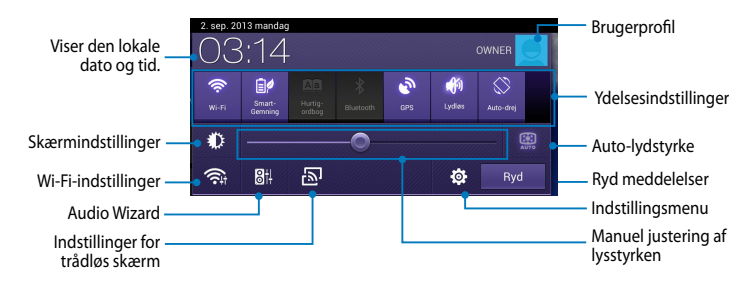

### **ASUS justeringspanel med hurtigindstillinger.**

Tryk på funktionsikonet for at slå funktionen til og fra.

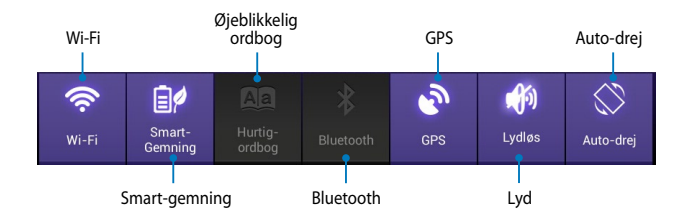

### **Meddelelsespaneler**

Meddelelsespanelerne vises under "Hurtigindstillinger", og giver dig meddelelser og opdateringer vedrørende dine apps, indgående e-mails og programstatus.

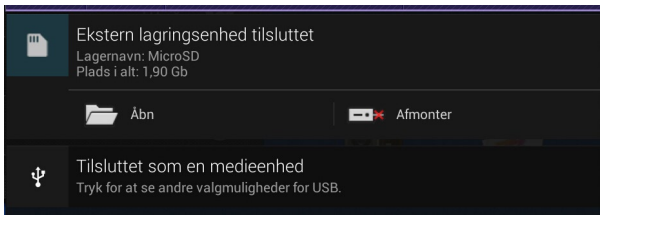

**BEMÆRK:** Træk meddelelsen til højre eller til venstre for at fjerne emnet fra listen.

▼ 4 12:00

**COLLEGE** 

# **Nedlukning af din ASUS Tablet**

Du kan slukke for din tablet pc på en af følgende måder:

- Hold tænd/sluk-knappen nede i ca. 2 sekunder, og tryk derefter på **Sluk**, og tryk derefter på **OK**. •
- Hvis din ASUS Tablet ikke reagerer, skal du holde tænd/sluk-knappen nede i mindst 7 sek., indtil den slukker. •

**VIGTIGT!** Hvis systemet tvinges til at lukke ned, vil du muligvis tabe nogle data. Sørg for regelmæssigt, at lave en backup af dine data.

## **Sådan sætter du din ASUS Tablet til at slumre**

For at sætte din ASUS Tablet til at slumre, skal du trykke på tænd/sluk-knappen en gang.

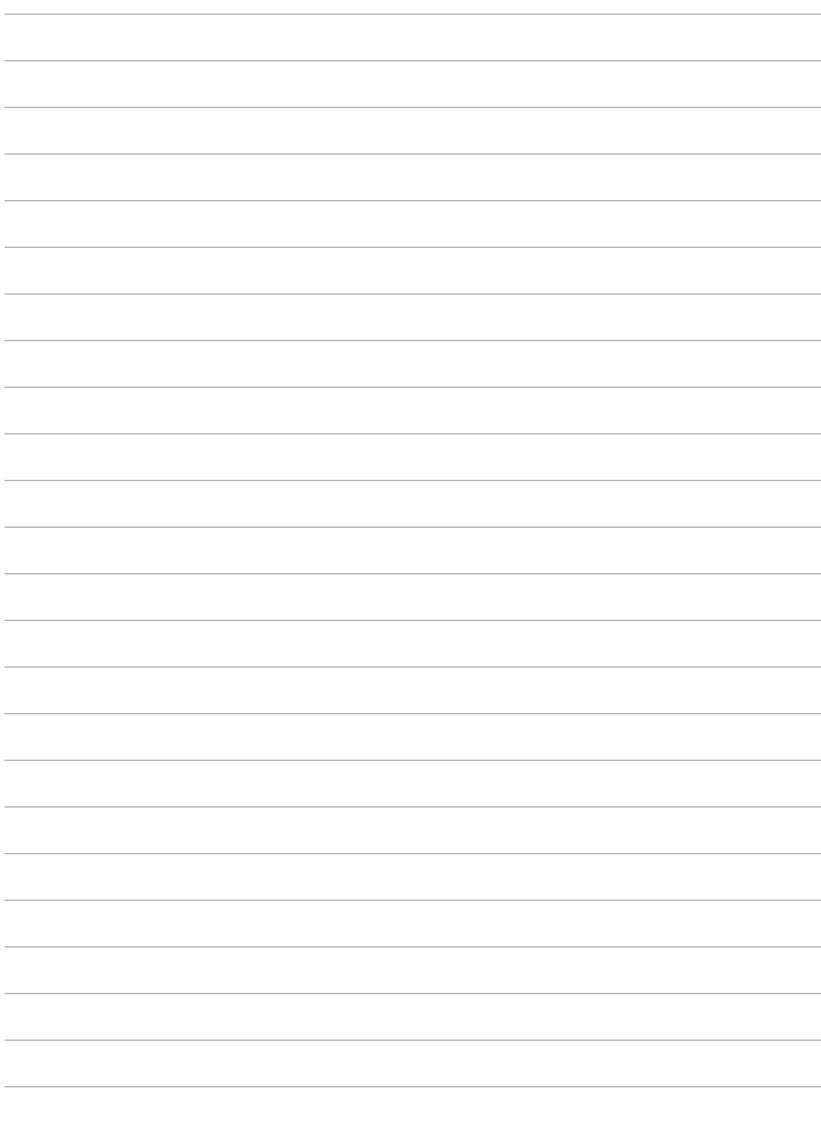

 $\sim$ 

 $\overline{\phantom{0}}$ 

 $\frac{1}{1-\frac{1}{2}}\left( \frac{1}{2}\right) ^{2}+\frac{1}{2}\left( \frac{1}{2}\right) ^{2}+\frac{1}{2}\left( \frac{1}{2}\right) ^{2}+\frac{1}{2}\left( \frac{1}{2}\right) ^{2}+\frac{1}{2}\left( \frac{1}{2}\right) ^{2}+\frac{1}{2}\left( \frac{1}{2}\right) ^{2}+\frac{1}{2}\left( \frac{1}{2}\right) ^{2}+\frac{1}{2}\left( \frac{1}{2}\right) ^{2}+\frac{1}{2}\left( \frac{1}{2}\right) ^{2}+\frac{1}{2}\left( \frac{1}{2$  $\overline{\phantom{0}}$  $\frac{1}{2}$ 

 $\overline{\phantom{a}}$  $\overline{\phantom{a}}$ 

 $\overline{\phantom{0}}$ 

 $\frac{1}{2}$  $\overline{\phantom{0}}$  $\overline{\phantom{a}}$ 

*Kapitel 4: Forinstallerede programmer*

# **Udvalgte forinstallerede programmer Play Music (Play Musik)**

Med programmet Afspilning af musik, en integreret brugergrænseflade til din musiksamling, kan du afspille dine musikfiler, som er gemt enten på den interne eller på den installerede eksterne lagerenhed.

Du kan blande og afspille alle musikfiler vilkårligt eller bladre igennem for at vælge et album.

På startskærmen skal du trykke på **KLV** for at afspille dine musikfiler.

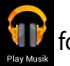

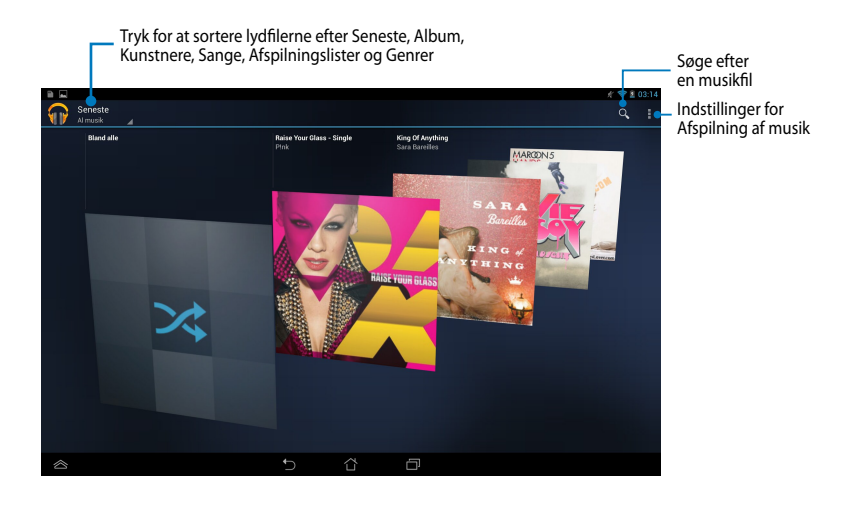

#### **BEMÆRKNINGER:**

ASUS Tablet modellen understøtter følgende lyd- og video codec:

• **Dekoder**

**Lyd-codec:** AAC LC/LTP, HE-AACv1(AAC+), HE-AACv2 (forbedret AAC+), AMR-NB, AMR-WB, MP3, FLAC, MIDI, PCM/WAVE, Vorbis, WAV a-law/mu-law, WAV lineær PCM, WMA 10, WMA uden tab, WMA Pro LBR

**Video-codec:** H.263, H.264, MPEG-4, VC-1/WMV, VP8

• **Koder**

**Lyd-codec:** AAC LC/LTP, AMR-NB, AMR-WB **Video-codec:** H.263, H.264, MPEG-4

## **Camera (Kamera)**

Programmet Kamera giver dig mulighed for at tage billeder og optage videoer med din MeMO Pad.

For at starte programmet Kamera, skal du trykke på (:: ) på startskærmen, og

derefter trykke på .

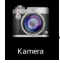

**BEMÆRK:** Billederne og videofilerne gemmes automatisk i Filstyringen.

## **Kameratilstand**

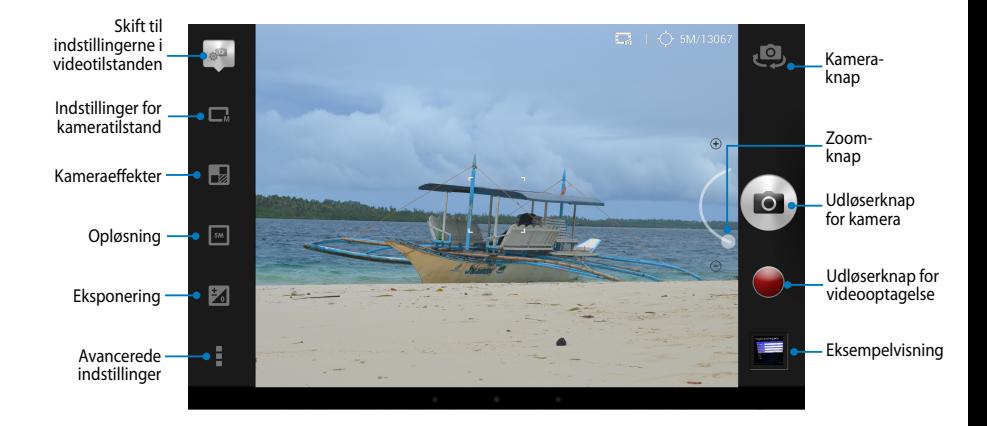

## **Videoindstillinger**

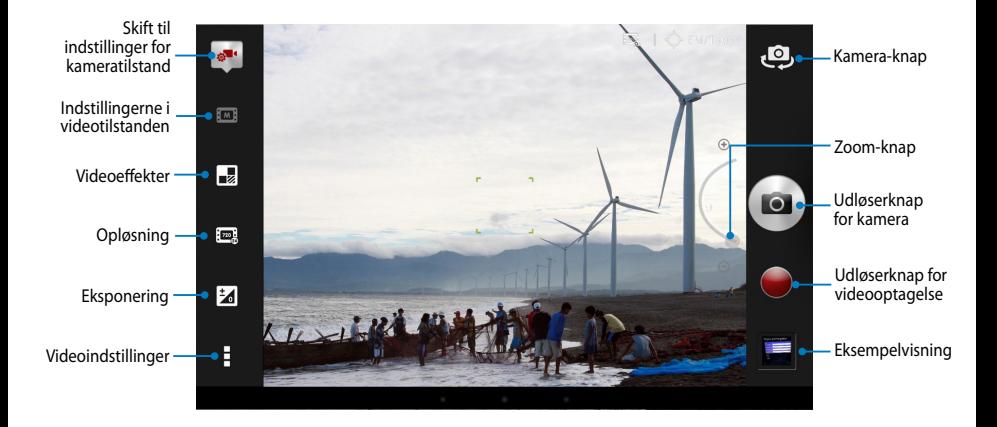

# **Galleri**

Vis billeder og afspil videoer på din ASUS Tablet med programmet Galleri. Med dette program kan du også redigere, dele eller slette billeder og videofiler, som er gemt på din ASUS Tablet. Fra Galleri kan du vise billeder i et diasshow eller trykke på et billede for at vise det valgte billede eller videofil.

For at starte programmet Galleri, skal du trykke på  $(11)$  på startskærmen, og

derefter trykke på

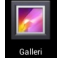

## **Hovedskærm i programmet Galleri**

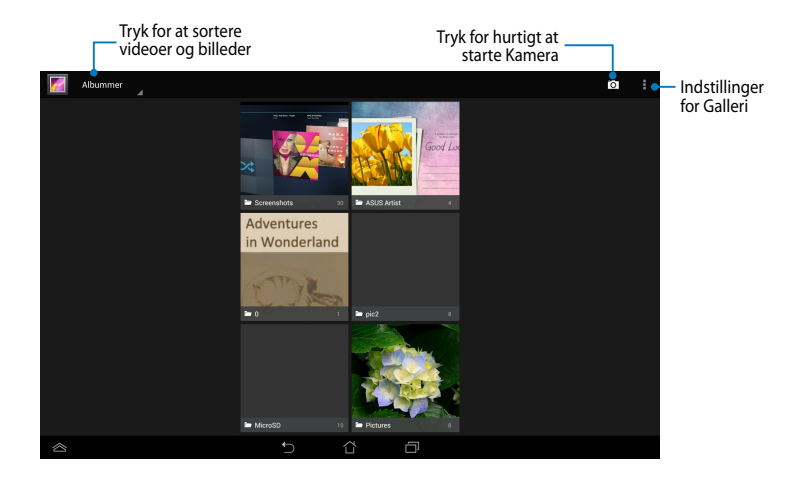

### **Deling og sletning af albummer**

For at dele et album, skal du trykke og hold på et album, indtil der vises en værktøjsbjælke øverst på skærmen. Du kan overføre og dele de valgte albummer via internettet, eller du kan slette dem fra din ASUS Tablet.

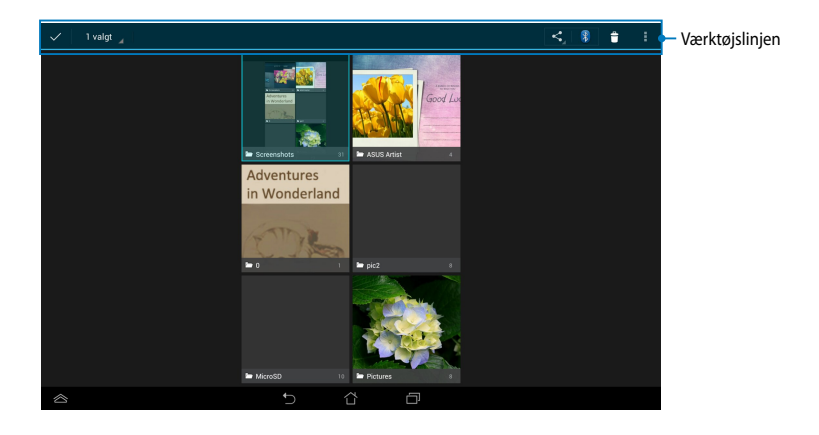

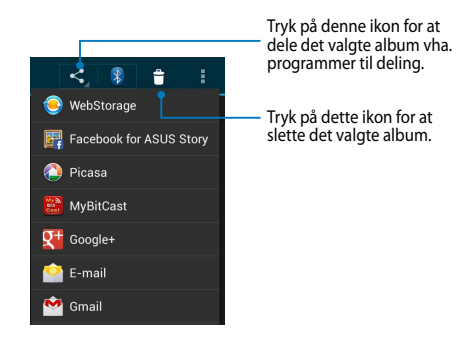

## **Deling, sletning og redigering af billeder.**

For at dele, redigere eller slette et billede, skal du trykke for at åbne et billede, og derefter trykke på billedet for at vise værktøjsbjælken øverst på skærmen.

### **Dele billeder**

Sådan deler du et billede:

- 1. Fra skærmen Galleri skal du åbne et album med billedet, som du ønsker at dele.
- 2. Tryk for at vælge billedet, og tryk derefter på < og vælg fra listen over programmer til deling.

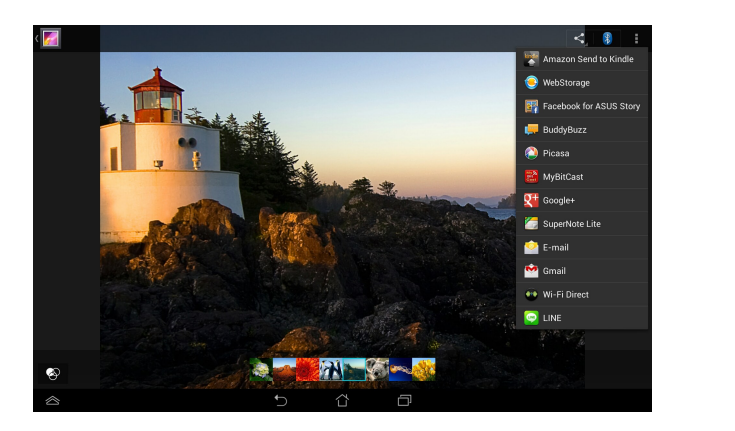

Sådan deler du flere billeder:

- 1. Fra skærmen Galleri skal du åbne et album med billedet, som du ønsker at dele.
- 2. Tryk og hold på et billede, og tryk derefter på de andre billeder.
	- 3. Tryk på S, og vælg derefter fra listen over programmer til deling.

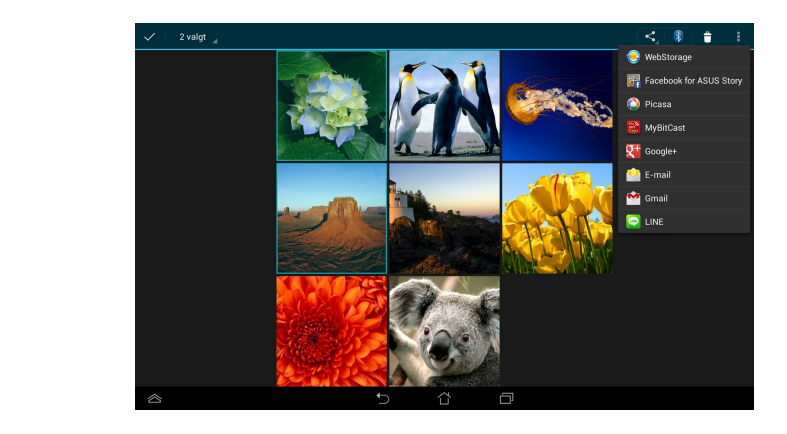

### **Redigere et billede**

Sådan redigerer du et billede:

- 1. Fra skærmen Galleri skal du åbne et album med billedet, som du ønsker at redigere.
- 2. Tryk på et billede for at åbne det, og tryk derefter på **> Rediger**.
- 3. Tryk på et redigeringsværktøj for at begynde redigeringen.

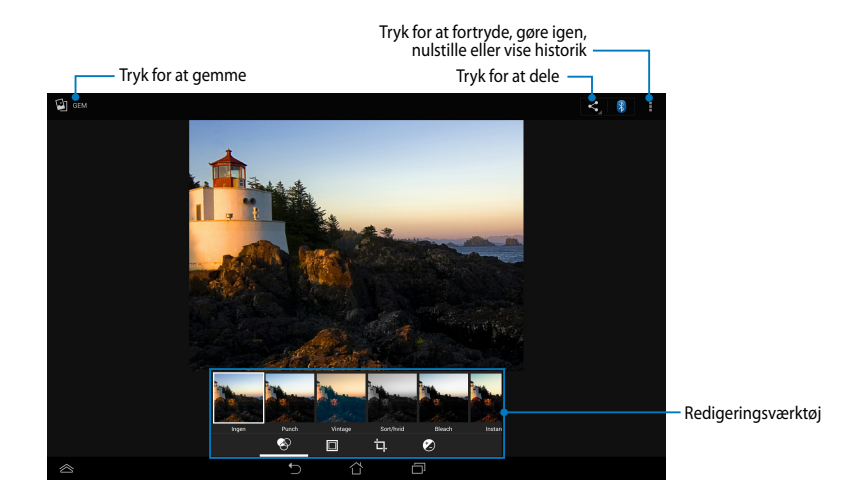

### **Slette billeder**

For at slette et billede:

- 1. Fra skærmen Galleri skal du åbne et album med billedet, som du ønsker at slette.
- 2. Tryk på et billede for at åbne det, og tryk derefter på **> Delete (Slet)**.
- 3. Tryk på **OK**.

Sådan sletter du flere billeder:

- 1. Fra skærmen Galleri skal du åbne et album med billedet, som du ønsker at slette.
- 2. Tryk og hold på et billede, og tryk derefter på de andre billeder.
	- 3. Tryk på , og tryk derefter på **OK**.

## **Sådan kommer du til Galleri-widget'en**

Med widget'en **Billedgalleri** kan du få umiddelbar adgang til dine foretrukne billeder eller album, direkte fra startskærmen.

Sådan vises widget'en Galleribilleder på startskærmen:

- 1. Tryk på  $(11)$  for at gå til Alle apps skærmen.
- 2. Tryk på **WIDGETS** for at vise menuen widgets.
- 3. Tryk og hold på **Billedgalleri**, indtil widget-boksen flyttes til startskærmen og viser dialogboksen **Vælg et album**.
- 4. Vælg en funktion fra dialogboksen **Vælg et album**, som du ønsker at placere som en widget på startskærmen.

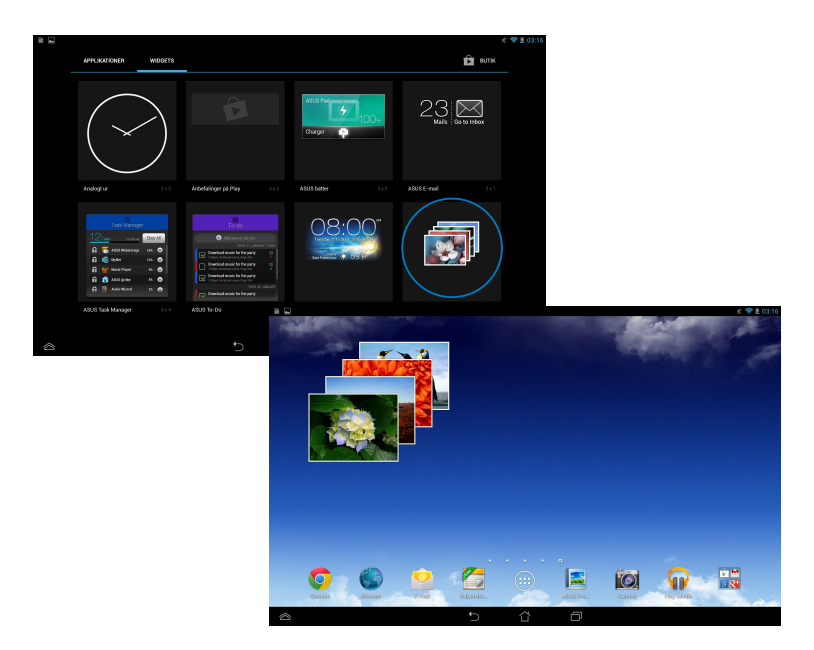

# **E-mail**

I programmet E-mail kan du tilføje POP3-, IMAP- og Exchange-konti, så du kan modtage, skrive og gennemse e-mails direkte fra din ASUS Tablet.

**VIGTIGT!** Du skal være forbundet til internettet, så du kan tilføje en e-mail-konto eller sende og modtage e-mails fra de tilføjede konti.

## **Sådan åbner du en e-mail-konto**

Sådan åbner du en e-mail-konto:

- 1. Tryk på  $\left( \prod_{i=1}^{n} \right)$  for at gå til Alle apps skærmen.
	- 2. Tryk på **Email** Email for at starte e-mail app'en.
- indtaste din **E-mailadresse** og trykke på **Næste**. 3. I e-mail-skærmen skal du **Adgangskdoe**, hvorefter du skal

**BEMÆRK:** Vent, mens din ASUS Tablet automatisk kontrollerer serverindtillingerne til din ind- og udgående mail.

4. Konfigurer **Kontovalgmuligheder**, og tryk på **Næste**.

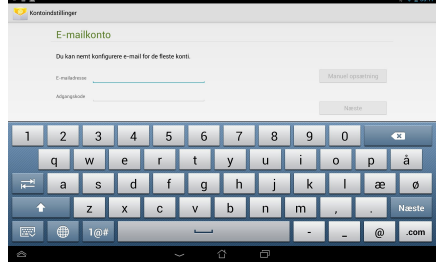

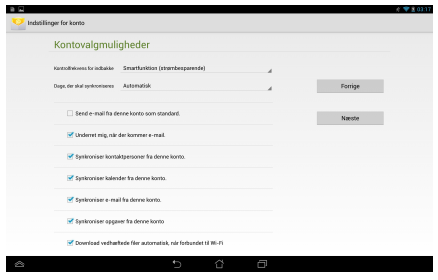

5. Indtast et kontonavn, som du ønsker skal vises i de udgående meddelelser, og tryk derefter på **Næste** for at logge ind på din indbakke.

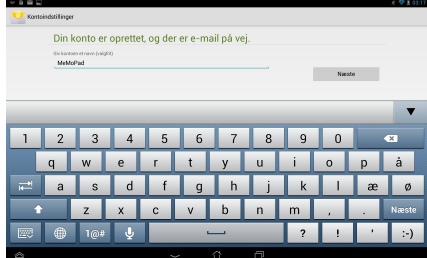

## **Tilføje e-mail-konti**

Sådan tilføjer du e-mail-konti: File Manager Settings Play Store

- 1. Tryk på (!!!) for at gå til Alle apps skærmen.
- 2. Tryk på , og log derefter ind med din konto. Email Gallery Polaris Office My Library Lite Camera Play Music Maps
	- **account (Tilføj konto)** i det øvre højre hjørne 3. Tryk på **> Indstillinger**. Tryk derefter på **Add**  på skærmen.

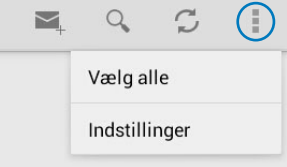

# **Gmail**

Med programmet Gmail kan du oprette en ny Gmail-konto eller synkronisere din eksisterende Gmail-konto, så du kan sende, modtage og gennemse e-mails direkte fra din ASUS Tablet. Ved at aktivere dette program kan du få adgang til andre Google-programmer, som kan kræve en Google-konto, som f.eks. Play Store.

## **Sådan åbner du en Gmail-konto**

Sådan åbner du en Gmail-konto:

- 1.  $\text{Tryk på } (\blacksquare \text{!)}$  for at gå til Alle apps  $\blacksquare$ skærmen.
- 2. Tryk på for at starte Gmail.
- din eksisterende **E-mail** og **vidiowizard Asus Studiowizard Asus Studio** 3. Tryk på **Eksisterende** og indtast **Adgangskode**, og tryk herefter på .

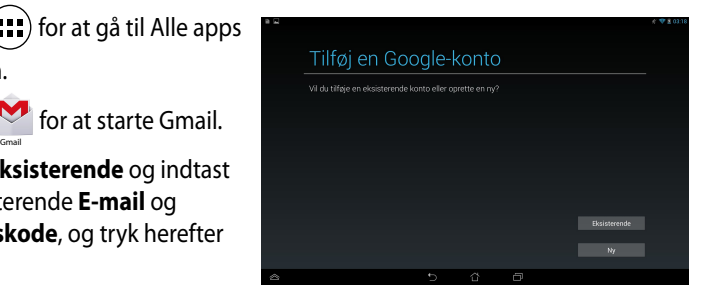

#### **BEMÆRKNINGER:**

- Tryk på **Ny**, hvis du ikke allerede har en **Google-konto**.
- Når du logger ind, skal du vente mens din ASUS Tablet kommunikerer med Google-serverne, så din konto kan blive åbnet.
- 4. Brug din Google-konto til at sikkerhedskopiere og gendanne dine indstillinger og data. Tryk på  $\blacktriangleright$  for at logge ind på din Gmailkonto.

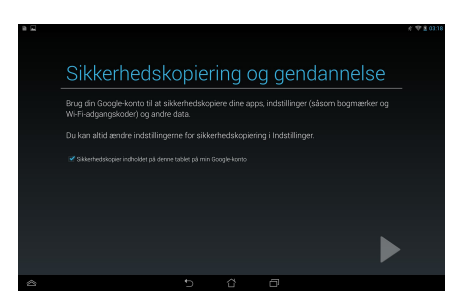

**VIGTIGT!** Hvis du har andre e-mail-konti udover Gmail, kan du bruge **E-mail** funktionen, så du kan få adgang til alle dine e-mail-konti på samme tid.

# **Play Store**

I Play Store kan du få adgang til masser af sjove spil og værktøjer, ved brug af din Google-konto.

**VIGTIGT!** Du skal først logge ind på din Google-konto for at få adgang til Play Store.

## **Sådan får du adgang til Play Store**

Sådan får du adgang til Play Store:

1. Tryk på **Play Store | P** på startskærmen.

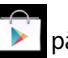

- 
- 2. Hvis du allerede har en Google-konto, skal du trykke på **Eksisterende**, og indtaste din e-mail-konto og adgangskode. Hvis du ikke har en konto, skal du trykke på **Ny**, og følge anvisningerne på skærmen for at oprette en konto.
- 3. Efter at du har logget ind, kan du begynde at hente programmer fra Play Store og installere dem på din ASUS Tablet.

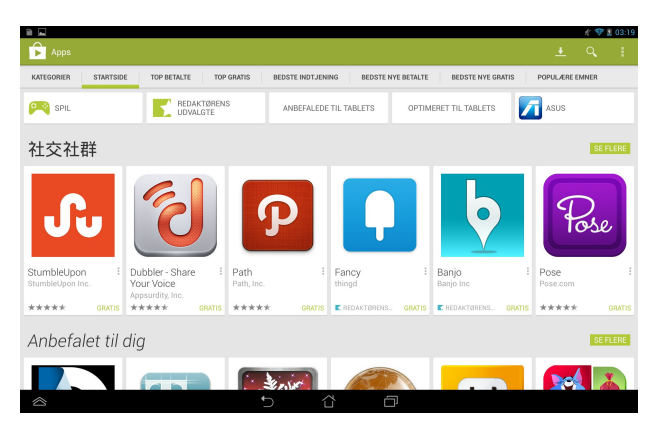

**VIGTIGT!** Hent den seneste version af Adobe Flash Player til Android®-enheder.

#### **BEMÆRK:**

- Det er ikke muligt at gendanne slettede applikationer, men du kan logge på med de samme oplysninger, og downloade dem igen.
- Nogle applikationer er gratis mens andre muligvis vil opkræve dig via dit kreditkort.

# **Kort**

Med Google Maps kan du finde steder, forretninger og få vejvisning. Den giver dig også mulighed for at tjekke din aktuelle placering, og dele disse oplysninger med andre.

## **Sådan bruger du Google Maps**

Sådan bruger du Google Maps:

- 1. Tryk på (:::) for at vise skærmen Alle programmer, og tryk derefter på  $\mathcal{L}$ . Gallery Polaris Office My Lite Camera Play Music My Lite Camera Play Music My Lite Camera Play Music Maps
- 2. Brug værktøjslinjen øverst på skærmen for at tilpasse din søgning.

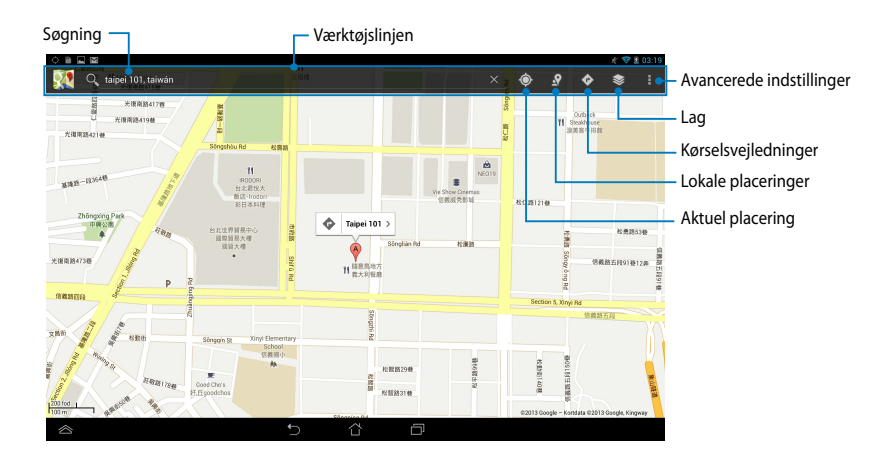

## **MyLibrary**

Med MyLibrary, en integreret brugergrænseflade til dine bogsamlinger, kan du anbringe og sortere dine købte eller downloadede e-bøger efter titel, forfatter eller dato.

For at starte MyLibrary, skal du trykke på (...) for at vise skærmen Alle

programmer, og derefter trykke på

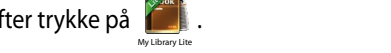

e-bøger. Download Adobe Flash® player før du begynder, at bruge MyLibrary. **VIGTIGT!** Du skal muligvis bruge Adobe Flash® player, før du kan åbne nogle

Gmail SuperNote MyNet **BEMÆRK:** MyLibrary understøtter e-bøger i formaterne ePub, PDF og TXT.

## **MyLibrary hovedskærm**

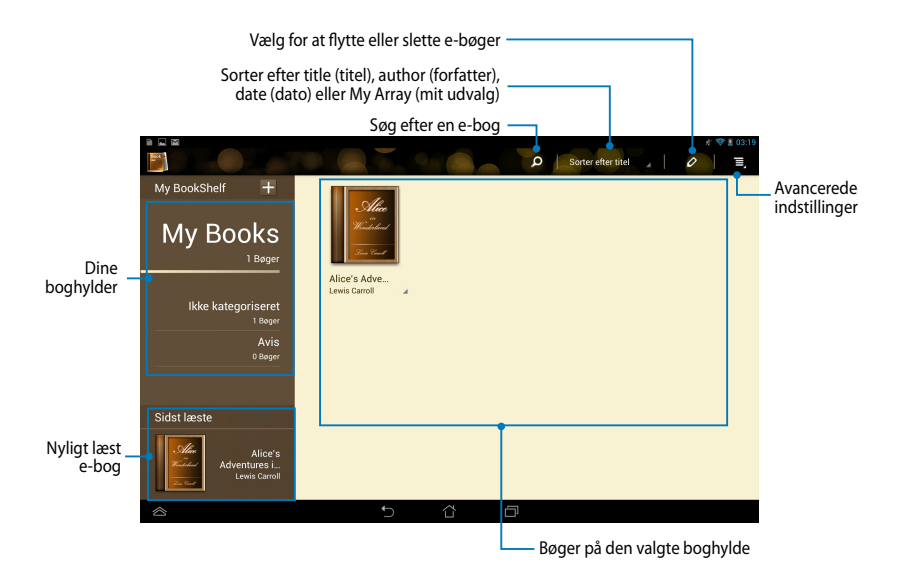

#### **Sådan læser du dine e-bøger**

Når du læser en e-bog, kan du føre din finger til venstre for at fortsætte til den næste side eller føre din finger fra venstre til højre for at gå tilbage til den forrige side.

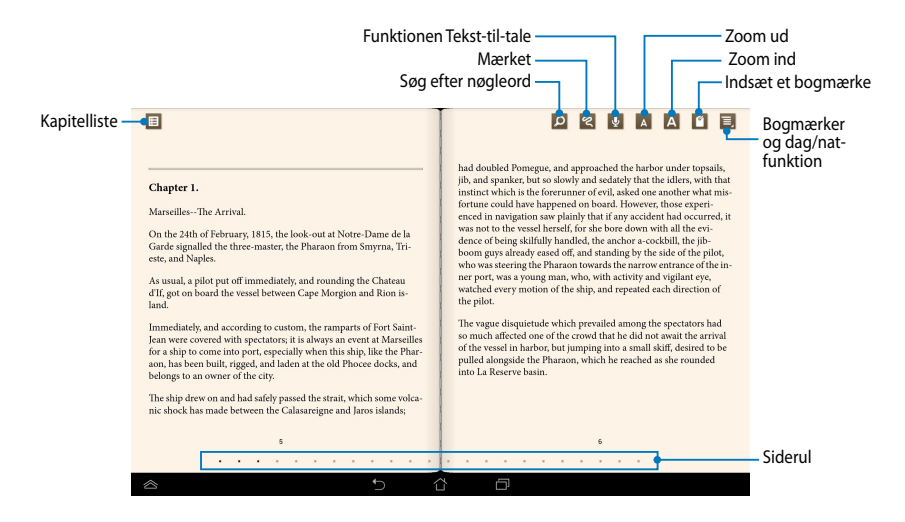

#### **Bladre igennem sider**

Før fingeren fra højre til venstre for at gå til den næste side. Før fingeren fra venstre til højre for at gå tilbage til den forrige side.

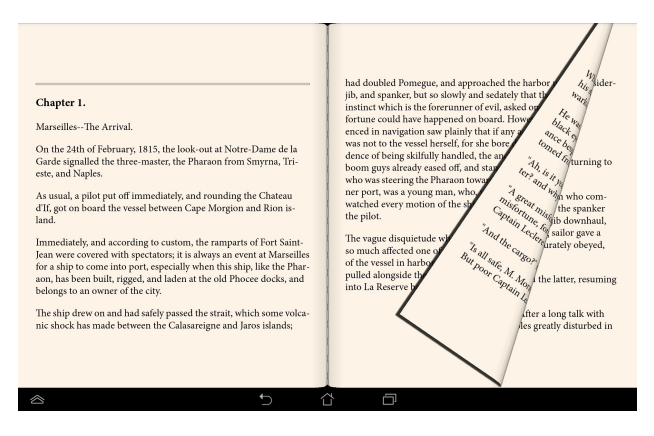

### **Sådan anbringes et bogmærke**

Bogmærket kan du bruge til at markere sider i en bog, så du let kan vende tilbage til den sidste side, du har læst.

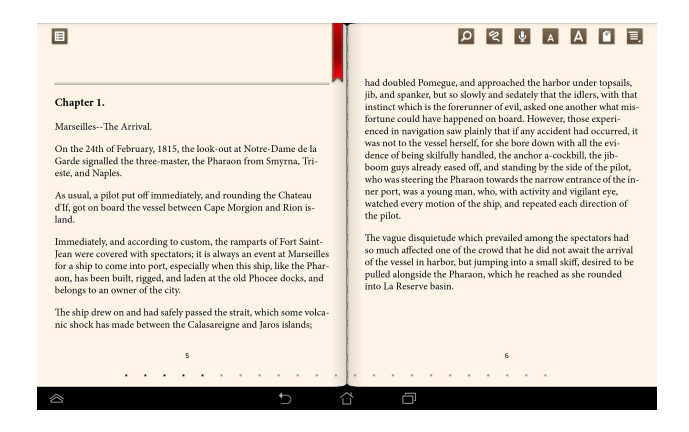

Sådan anbringes et bogmærke:

MyCloud App Locker asus@vibe App Backup SuperNote Lite AudioWizard ASUS Studio

- 1. Tryk på skærmen for at vise værktøjslinjen.
- 2. Tryk på  $\blacksquare$  for at markere siden. Du kan også markere så mange sider, du vil.
- 3. Hvis du vil vise siderne med bogmærker, skal du trykke på  $\equiv$ **bogmærkeliste** , og derefter trykke på den side, du vil åbne.

#### **Tilføje en kommentar til siden**

Hvis du tilføjer en kommentar til din e-bog, kan du vise betydningen af et ord, kopiere et ord eller en sætning, dele via e-mail eller lytte vha. af funktionen teksttil-tale.

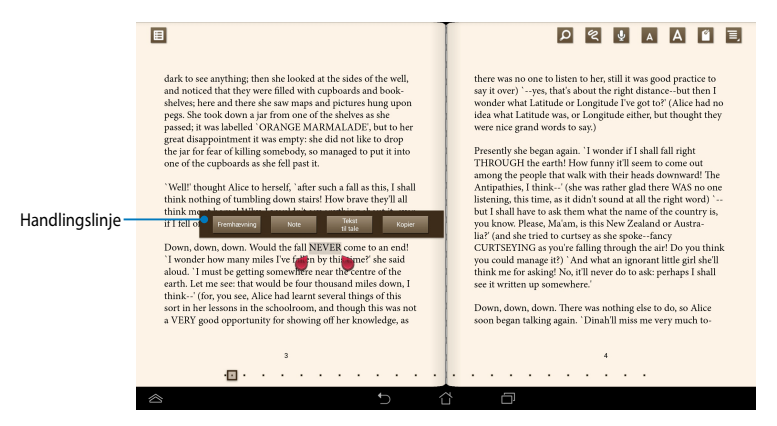

#### **Tilføje en kommentar til et ord**

#### **Tilføje en kommentar til en sætning**

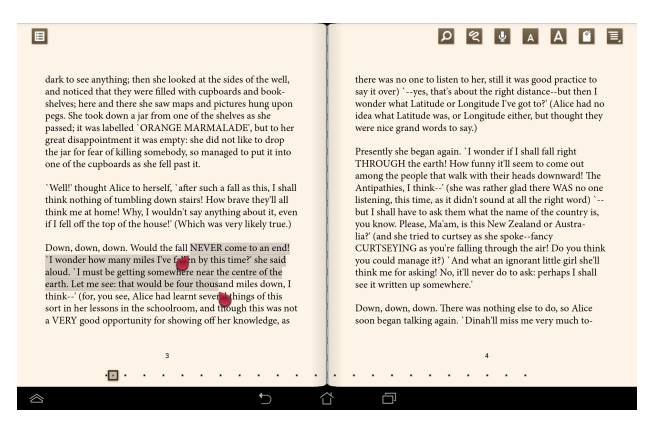

Sådan tilføjer du en kommentar til en side:

1. Tryk og hold fingeren på det ønskede ord eller sætning, indtil værktøjslinjen og definitionen vises.

**BEMÆRK**: Du markerer en sætning ved at trykke og holde på et ord og føre fingeren for at vælge. Når du vælger en sætning, vises ordbogen ikke.

- 2. Du kan vælge mellem følgende indstillinger på handlingslinjen:
	- a. Tryk på **Fremhævning** for at markere ordet eller sætningen.
	- b. Tryk på **Notat** for at registrere det valgte ord eller sætning.
	- c. Tryk på **Tekst til tale** for at lytte til det valgte ord eller en sætning.
	- d. Tryk på **Kopier** for at kopiere det valgte ord eller sætning og indsætte det i et tekstprogram.
	- e. Tryk på **Translation (Oversættelse)** for at se oversættelsen af den valgte sætning.
	- f. Tryk på **Share (del)** for at dele en sætning, og vælg herefter hvilken app du ønsker at bruge.

## **SuperNote Lite**

SuperNote er et brugervenligt program, du kan bruge til at tage notater, doodle, optage og indsætte billeder samt optage lyde og videoer for at opnå en mere interaktiv oplevelse.

Du kan også dele dine notesbøger via din ASUS WebStorage-konto.

For at starte SuperNote Lite fra startskærmen skal du trykke på

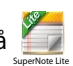

.

## **SuperNote Lite hovedskærm**

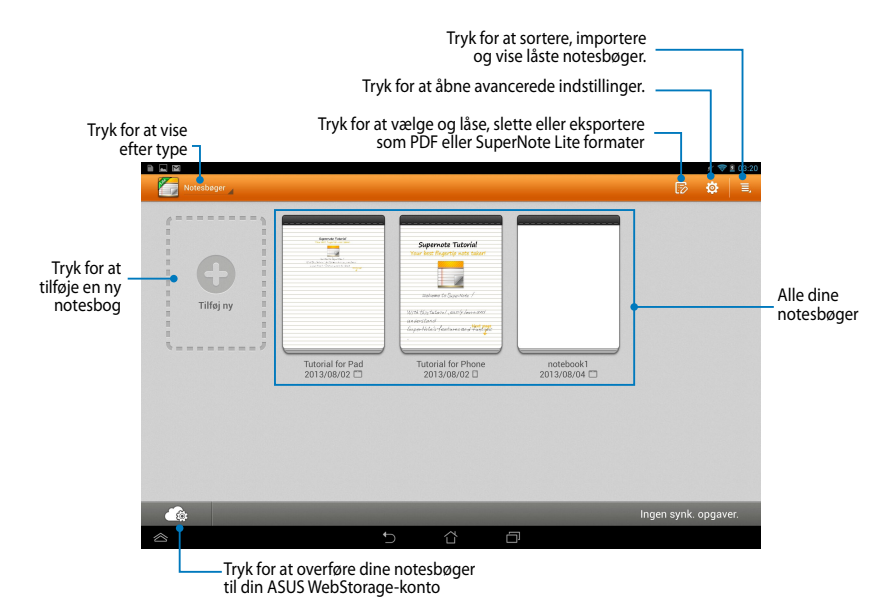

### **Sådan opretter du en ny notesbog**

Sådan opretter du en ny notesbog:

- 1. Tryk på **Tilføj Ny**.
- 2. Giv filen et navn og vælg **På Pad** eller **På Phone** for at vælge sidestørrelse.
- 3. Vælg en skabelon. Nu vises den nye notesside.

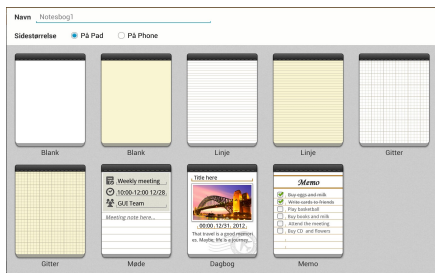

### **Brugergrænseflade for ny notesbog i SuperNote Lite**

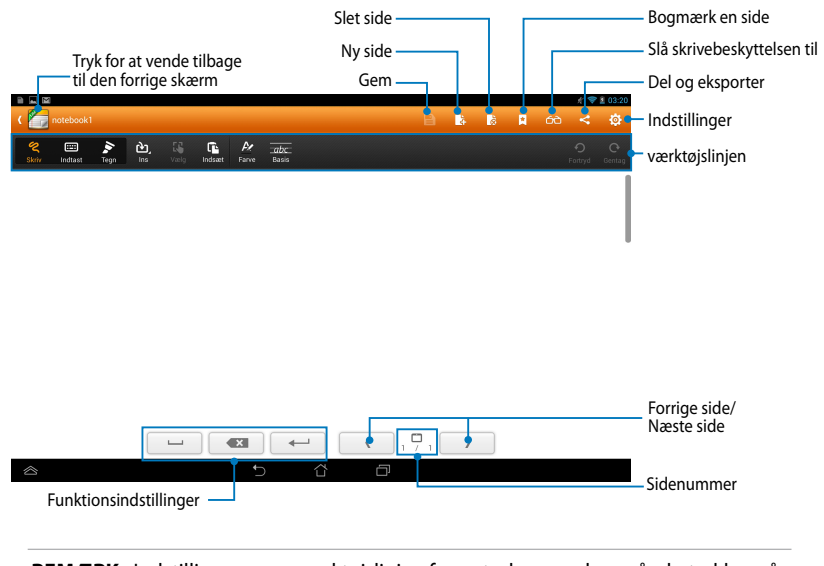

**BEMÆRK:** Indstillingerne og værktøjslinjen for notesbog ændres, når du trykker på Tegn -tilstand,  $\frac{1}{\sqrt{m}}$ -tilstand eller  $\frac{1}{\sqrt{m}}$ -tilstand.  $\circ$ 

### **Sådan tilpasser du din notesbog**

Med SuperNote Lite kan du være kreativ med dine notesbøger. Fra værktøjslinjen kan du vælge flere værktøj, som lader dig tilpasse dine notesbøger.

**BEMÆRK:** Indstillingerne for værktøjslinjen kan variere, afhængig af hvilken tilstand, du har valgt.

Sådan tilpasser du din notesbog:

- 1. På hovedskærmbilledet til SuperNote Lite trykker du på den notesbog, du vil tilpasse.
- 2. Tryk på en hvilken som helst af ikonerne på værktøjslinjen for at redigere din notesbog.

#### **BEMÆRKNINGER:**

- I **Write (Skriv)** funktionen, skal du trykke på **Baseline** for retningslinjer om brug af pennen, hvis nødvendigt.
- I **Write (Skriv)** og **Type (Tast)** funktionerne, skal du trykke på **Color (Farve)** til at vælge farven på teksten og stregerne, samt vægten.

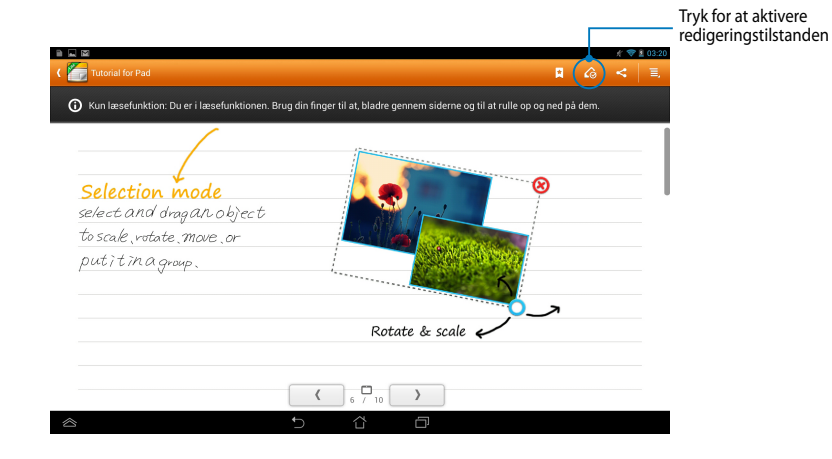

#### **SuperNote Lite Read-only tilstand**

### **Sådan omdøber du din notesbog**

Sådan omdøber du din notesbog:

- 1. På hovedskærmen til SuperNote Lite skal du trykke på notesbogen, og derefter trykke på Rename (Omdøb).
- 2. Indtast et navn til filen, og tryk derefter på **OK**.

### **Sådan skjuler du din notesbog**

Sådan skjuler du din notesbog:

- 1. På hovedskærmen til SuperNote Lite skal du trykke på notesbogen, og derefter trykke på **Lås og skjul**.
- 2. Indtast adgangskoden, og klik derefter på **OK**.

#### **BEMÆRKNINGER**:

- Du bliver bedt om at indtaste en ny adgangskode, når du skjuler din notesbog første gang.
- For at vise skjulte notesbøger på hovedskærmen, skal du trykke på  $\equiv$ , og derefter trykke på **Vis notesblokinfo**.

### **Sådan sletter du din notesbog**

Sådan sletter du din notesbog:

- 1. På hovedskærmen til SuperNote Lite skal du trykke på notesbogen, og derefter trykke på **Slet**.
- 2. Tryk på **Slet** for at bekræfte, at du vil slette notesbogen.

# **ASUS Studio**

ASUS Studio er et program, som lader dig administrere billeder og videoer, som er gemt på din MeMO Pad. Med ASUS Studio kan du gennemse og sortere dine billeder og videoer, redigere billeder og filtereffekter; skabe personaliserede album og dele dem via e-mail eller sociale netværk.

For at starte ASUS Studio skal du trykke på (::) på startskærmen, og derefter

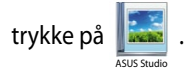

## **ASUS Studio hovedskærm**

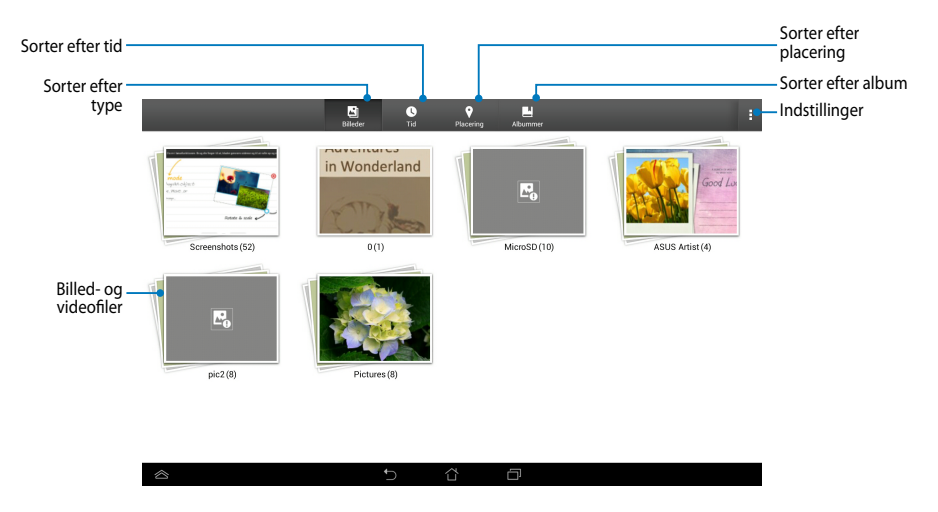

#### **Vise dine gemte billeder**

For at vise dine billeder, skal du trykke på et billedalbum, og derefter føre din finger op eller ned for at rulle igennem dine gemte billeder.

#### **Vise dine gemte videoer**

For at vise dine gemte videoer, skal du trykke på et videoalbum, og derefter trykke på en video for at vælge og vise videoen.
#### **Tilpasse dine gemte billeder**

For at tilpasse et billede, skal du åbne albummet med billedet, som du ønsker at tilpasse, og derefter trykke på billedet for at vælge det og vise værktøjslinjen.

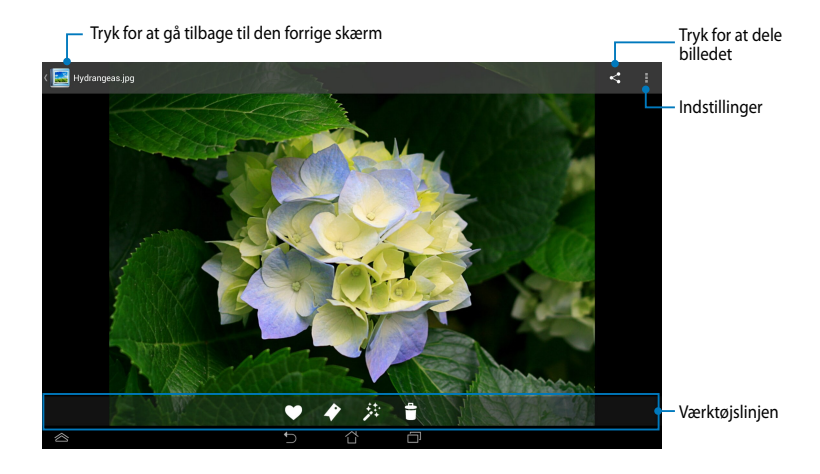

Værktøjslinjen indeholder følgende funktioner:

- 
- Tryk for at tilføje billedet til dine favoritter.
- $\blacktriangleright$
- Tryk for at markere billedet og vælge en kategori.
- 莽 Tryk for at redigere billedet.
- 
- Tryk for at slette billedet.

#### **Redigere et billede**

Sådan redigerer du et billede:

- 1. Tryk på **\*\*** på værktøjslinjen.
- 2. Tryk på et redigeringsværktøj for at begynde redigeringen.

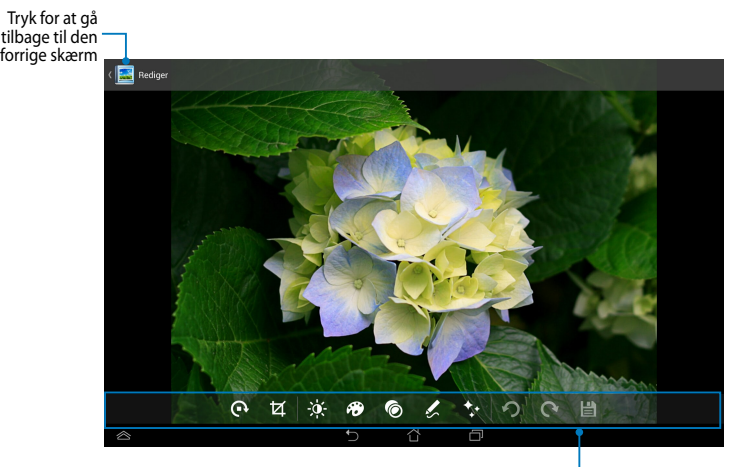

Redigeringsværktøjslinje

## **BuddyBuzz**

BuddyBuzz er en ASUS-eksklusiv aggregator til sociale netværk, hvormed du kan få adgang til dine forskellige sociale netværkskonti på ét sted. Med BuddyBuzz kan du skifte imellem dine sociale netværkskonti, som f.eks. Facebook, Twitter og Plurk.

**BEMÆRK:** Sørg for at registrere dine social netværkskonti, når du bruger BuddyBuzz første gang.

#### **Sådan bruger du BuddyBuzz**

Sådan bruger du BuddyBuzz:

1. På startskærmen skal du trykke på (:::), og derefter trykke på

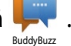

- 2. Log på dine sociale netværkskonti.
- 3. Tryk på  $\triangleright$  start buddybuzz for at starte BuddyBuzz hovedskærmen.

#### **BuddyBuzz hovedskærm**

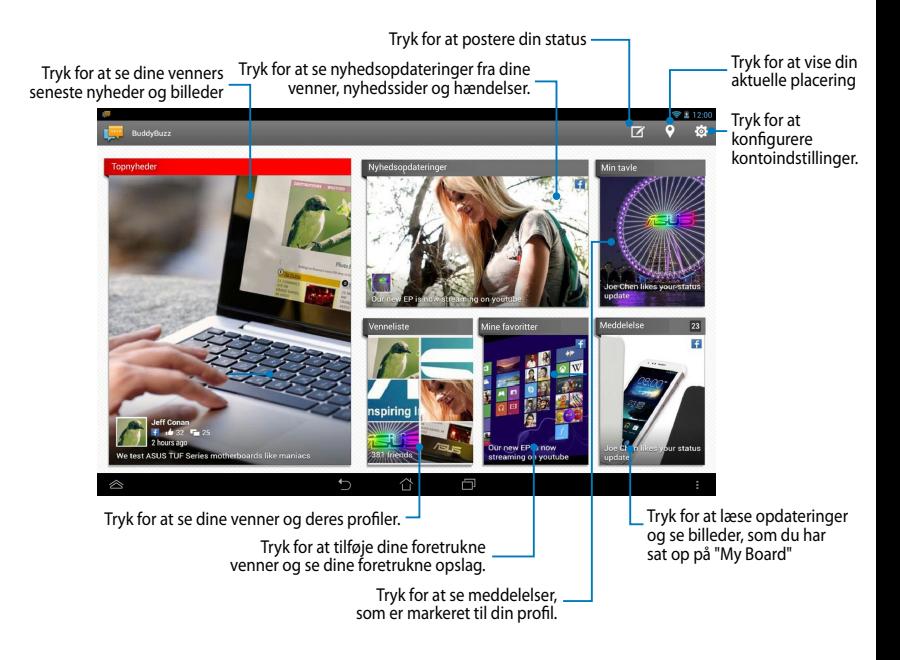

## **Audio Wizard (Lydassistent)**

Med Lydassistent kan du tilpasse lydtilstandene på din ASUS Tablet for en klarere lydgengivelse, som passer til de aktuelle scenarios.

For at starte Lydassistent, skal du trykke på (::) på startskærmen, og derefter

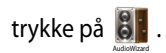

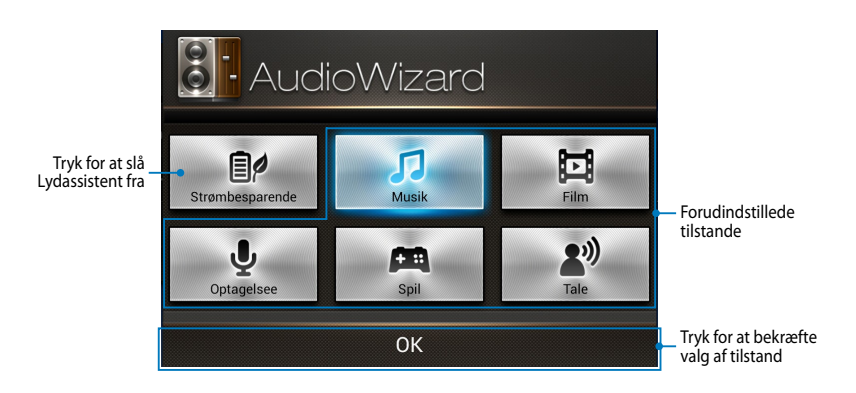

### **Sådan bruger du Lydassistent**

Sådan bruger du Lydassistent:

1. I Lydassistent-vinduet skal du trykke på den lydtilstand, som du ønsker at aktivere.

**BEMÆRK:** Tryk på **OFF (FRA)** hvis du ønsker at deaktivere nogle af de lydtilstande, som du tidligere har gemt.

2. Tryk på **OK** for at gemme den valgte lydtilstand og forlade Lydassistentvinduet.

## **ASUS Artist**

ASUS Artist er et ASUS-eksklusivt maleprogram, hvormed du kan skabe en billedfil eller tilføje kalligrafi, effekter og billeder på en eksisterende billedfil.

For at starte ASUS Artist skal du trykke på (et ) på startskærmen, og derefter trykke på  $\blacktriangledown$  . ASUS Artist

#### **MyWorks skærm**

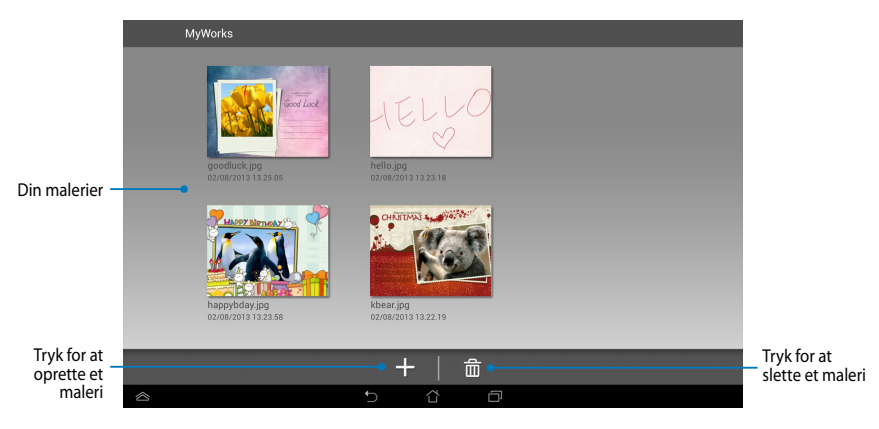

#### **Oprette et maleri**

Sådan opretter du et maleri:

- 1. På MyWorks-skærmen skal du trykke på +.
- 2. På skærmen Skabeloner skal du trykke på og vælge en skabelon.

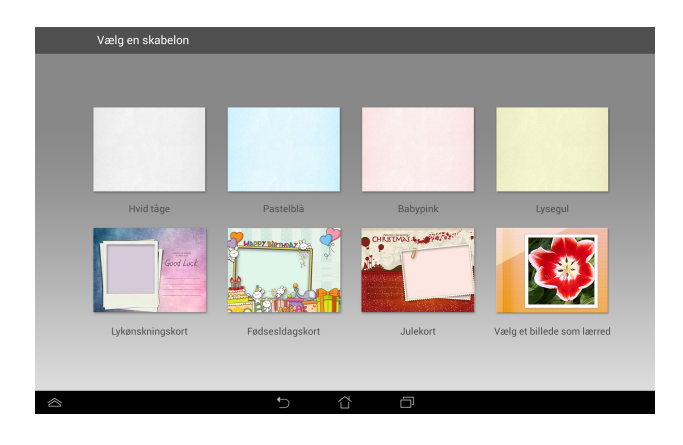

#### **ASUS Artist redigeringsskærm**

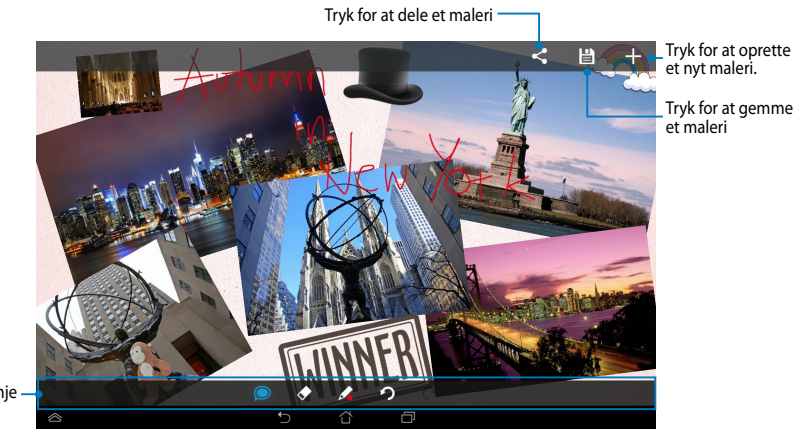

Maleværktøjslinje

#### **Redigere et maleri**

Sådan redigerer du et maleri:

- 1. På skærmen MyWorks skal du trykke på og vælge et maleri.
- 2. Tryk på et redigeringsværktøj for at begynde redigeringen.

## **App Locker**

App Locker er sikkerhedsprogram, hvormed du kan beskytte dine private programmer fra uautoriseret brug.

### **Sådan bruger du App Locker**

Sådan bruger du App Locker:

- 1. På startskærmen skal du trykke på (•••), og derefter trykke på  $\blacksquare$ •
- 2. Tryk på **Start**, og indtast derefter din adgangskode.

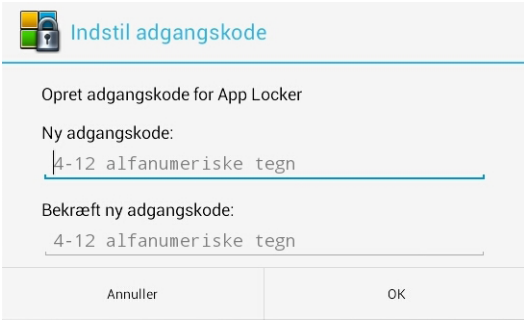

3. Tryk på **OK** for at fortsætte til App Locker-skærmen.

App Locker

## **App Locker-skærmen**

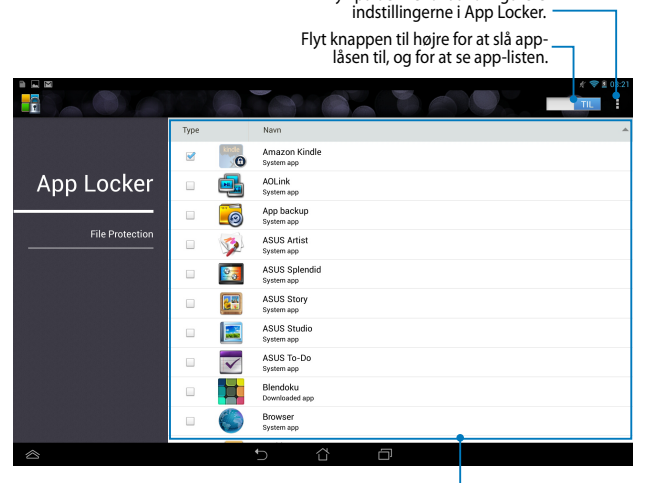

Tryk på denne for at konfigurere

Tryk på de apps du ønsker at låse. For at låse an app op, skal du blot tryk på app'en du forhen låste.

#### **BEMÆRKNINGER**:

- Der vises en hængelås ved siden af låste apps på startskærmen.
- Du vil nu blive bedt om at indtaste din adgangskode hver gang du åbner en låst app.

#### **Skærmen Filbeskyttelse**

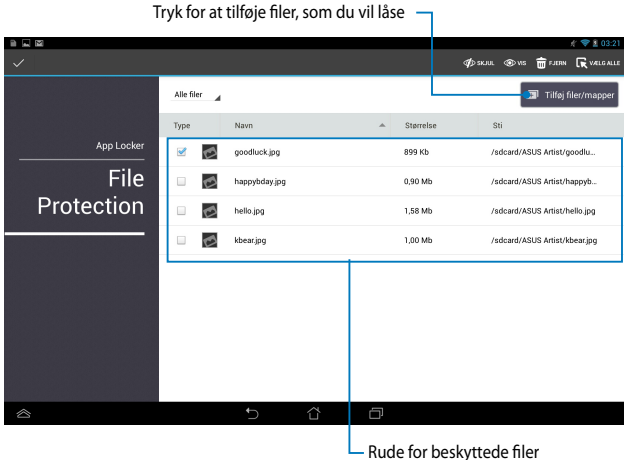

#### **Bruge filbeskyttelse**

Sådan bruges filbeskyttelse:

- 1. Tryk på **El Tilfej filer/mapper** for at starte programmet File Manager (Filadministrator).
- 2. Tryk for at vælge filen, som du vil beskytte, og tryk derefter på . I ANVEND

Filerne, som du ønsker at beskytte vises på skærmen Filbeskyttelse.

## **Widgets**

Widgets er mini-apps, som giver dig mulighed for at bruge nyttige og sjove apps på din MeMo Pads startside.

For at vise widgets, skal du trykke på (::;) på startskærmen, og derefter trykke på

#### **WIDGETS**.

#### **Sådan vises en widget på startskærmen**

På Widgets-skærmen skal du svirpe din finger til venstre eller til højre for at vælge en widget. Tryk og hold på en widget, og træk den derefter til startskærmen.

#### **VIGTIGT!**

- Du vil muligvis blive bedt om at udføre yderligere handlinger (såsom f. eks. registrering, aktivering), før du kan bruge en bestemt widget.
- Det er ikke muligt at flytte en widget til en skærm, hvis der ikke er nok plads på skærmen.

#### **Sådan fjernes en widget fra startskærmen**

På startskærmen skal du trykke og holde på widget'en, indtil **X Fjern** vises. Uden at løfte fingeren skal du trække ikonet til **X Fjern** for at fjerne widget'en fra din startskærm.

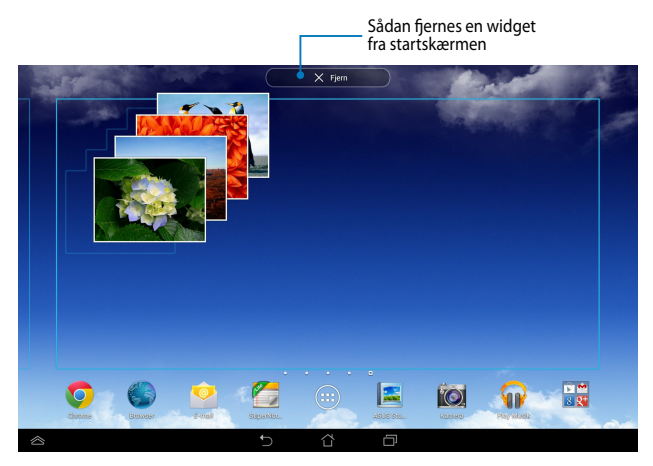

## **ASUS Battery (ASUS batteri)**

ASUS batteri er en speciel widget, som er designet til vise statussen for batteriet på din ASUS Tablet og dens tilsluttede tilbehør i procent og farve.

For at vise widget'en ASUS batteri, skal du trykke på (:: ) på startskærmen, og derefter trykke på **WIDGETS**.

#### **Sådan vises widget'en ASUS batteri på startskærmen**

På Widgets-skærmen skal du svirpe din finger til venstre eller til højre for at finde "ASUS Battery" widget'en. Tryk og hold på widget'en, og træk den derefter til startskærmen.

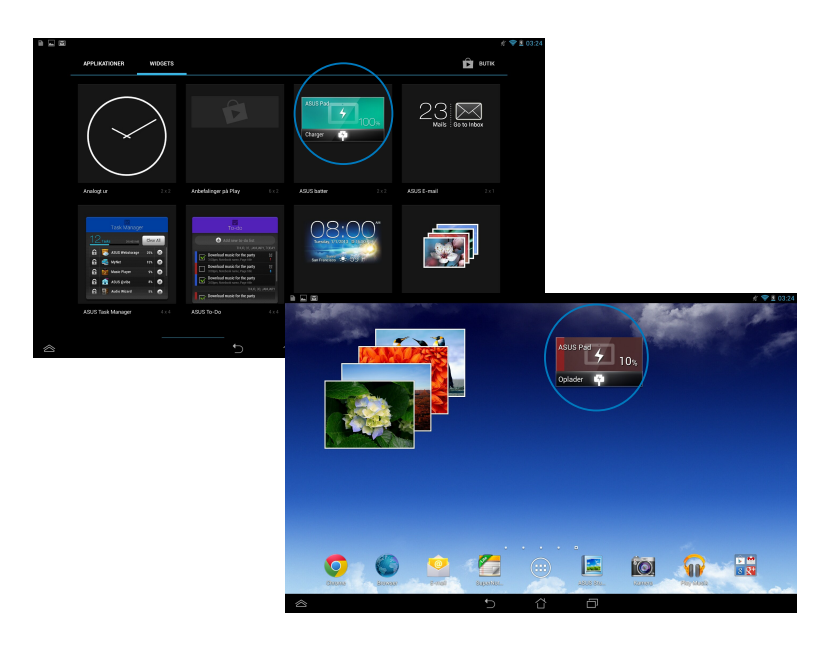

**BEMÆRK:** Du kan også vise statussen for batteriet i din ASUS Tablet i ASUS Hurtige indstillinger og meddelelsesområdet. For yderligere oplysninger henvises der til afsnittene *ASUS Hurtige indstillinger* og *Meddelelsespanel*.

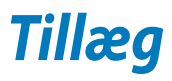

## **Federal communications commission erklæring**

Denne enhed opfylder FCC reglerne, del 15. Drift er underlagt følgende to vilkår:

- Enheden må ikke udsende skadelig interferens
- Enheden skal acceptere al modtagen interferens, inklusive interferens, der kan forårsage uønsket drift.

Enheden er blevet testet og er fundet til at opfylde grænseværdierne for en klasse B digital enhed, under del 15 af Federal Communications Commission (FCC) reglerne. Disse grænseværdier er designet til at levere fornuftig beskyttelse mod skadelig interferens i beboelsesinstallationer. Dette udstyr genererer, bruger og kan udstråle radioenergi og, hvis det ikke er installeret og brugt i overensstemmelse med instruktionerne, kan det forårsage skadelig interferens på radiokommunikationen. Imidlertid, er der ingen garanti for, at der ikke vil optræde interferens i en given installation. Hvis dette udstyr forårsager interferens på radio eller fjernsynsmodtagelsen, som kan fastslås ved at slukke og tænde for udstyret, er brugeren forpligtiget til at prøve at afhjælpe interferensen ved hjælp af en, eller flere af følgende foranstaltninger:

- Reorienter eller finde en anden placering til modtageantennen.
- Forøge afstanden mellem udstyret og modtageren.
- Forbinde udstyret til en stikkontakt på et andet kredsløb, end det, hvor modtageren er forbundet.
- Kontakt forhandleren, eller en erfaren radio/TV tekniker for hjælp.

Ændringer eller modifikationer, der ikke udtrykkeligt er godkendt af den part, der er ansvarlig for udstyret, kan ugyldiggøre brugerens ret til at betjene udstyret.

Antennen, der benyttes til denne sender, må ikke blive placeret eller betjent sammen med nogen anden antenne eller sender.

Betjening på 5,15-5,25 GHz frekvensbåndet må udelukkende kun ske indendørs. FCC kræve at 5,15-5,25 GHz båndet kun må bruges indendørs, for at reducere risikoen for skadelig interferens på mobile satellitsystemer. Enheden sender kun på 5,25-5,35 GHz, 5,47-5,725 GHz og 5,725-5,850 GHz båndene, hvis den tilknyttes et adgangspunkt (AP).

#### **Oplysninger vedrørende udsættelse for radiobølger (SAR)**

Denne enhed opfylder regeringens krav til udsættelse af radiobølger. Denne enhed er fremstillet og produceret til ikke at overskride emissionsgrænserne under udsættelse af radiofrekvenser (RF), som er fastsat af FCC (Federal Communications Commission) i USA.

Standarden for udstråling bruger en måleenhed, der er kendt som SAR (Specific Absorption Rate). SAR-begrænsningen, som er fastsat af FCC, er 1,6W/kg. SARtests udføres ved brug af standard betjeningsplaceringer, der er godkendt af FCC, og hvor EUT overfører med et bestemte strømniveau på forskellige kanaler.

Den højeste SAR-værdi på denne enhed, som er indberettet til FCC er 1,35 W/kg, når den placeres ved siden af kroppen.

FCC har givet en udstyrsgodkendelse til denne enhed og evalueret rapporterede SAR-niveauer i overensstemmelse med FCC's retningslinjer for RF-udstråling. SARoplysninger om denne enhed findes på fil hos FCC, og kan findes under afsnittet Display Grant på www.fcc.gov/oet/ea/fccid, efter du har søgt på FCC ID: MSQK00A.

## **Erklæring fra IC**

Denne enhed kan automatisk afbryde udsendelsen i tilfælde af mangel på oplysninger, som skal sendes, eller driftsfejl. Bemærk at dette ikke er for at forbyde udsendelsen eller signalinformationen eller brugen af gentagne koder, hvor teknologien kræver det.

Enheden, der bruger 5150-5150 MHz båndet, er kun beregnet til indendørs brug, for at reducere chancen for skadelig interferens på mobile satellitsystemer, der bruger en fælles kanal. Den maksimal tilladte antenneforstærkning (på enheder som bruger båndet 5250-5350 MHz og 5470-5725 MHz) skal være i overensstemmelse med EIRP-grænsen. Og den maksimale tilladte antenneforstærkning (på enheder som bruger båndet 5275-5850 MHz) skal være i overensstemmelse med EIRP-grænsen for punkt-til-punkt og ikke punkt-til-punkt betjening, som anført i afsnit A9.2(3). Endvidere tildeles højeffekts radarer som primære brugere (hvilket vil sige, at de har høj prioritet) på 5250-5350 MHz, og denne radar kan forårsage interferens og/eller skade på LE-LAN enheder.

På produkter, der markedsføres i USA og Canada, er det ikke muligt at indstille landekoden. På produkter, der er tilgængelige i USA og Canada, er det kun muligt at bruge kanal 1-11. Det er ikke muligt, at vælge andre kanaler.

## **EU-overensstemmelseserklæring**

Dette produkt er i overensstemmelse med reglerne i R&TTE direktivet 1999/5/EF. Overensstemmelseserklæringen kan hentes på http://support.asus.com.

## **Forebyggelse af høretab**

 For at forhindre høreskader, bedes du venligst undgå at lytte på høje lydniveauer i længere tid.

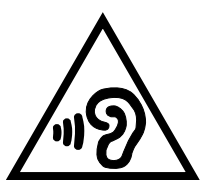

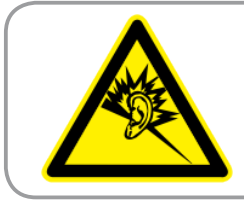

**À pleine puissance, l'écoute prolongée du baladeur peut endommager l'oreille de l' utilisateur.**

I Frankrig, som påkrævet af den franske artikel L. 5232-1, er denne enhed testet og overholder kravene for lydtryk, i henhold til NF EN 50332-2:200 og NF EN 50332-1:20000 standarderne.

## **CE mærke advarsel**

# $CE<sub>0</sub>$

#### **CE mærkning af enheder med trådløs LAN/Bluetooth**

Dette udstyr overholder kravene i direktiv 1999/5/EC fra Europaparlamentet og – kommissionen af 9. Marts 1999 vedrørende radio- og telekommunikationsudstyr og gensidig anerkendelse af overensstemmelse.

Den højste CE SAR-værdi på denne enhed er 0,523 W/kg.

Dette udstyr må bruges i:

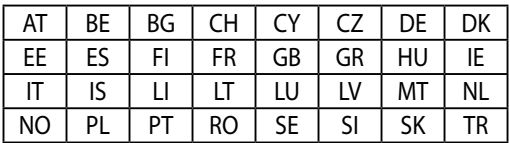

DFS-kontroller, relateret til radardetekction, må ikke være tilgængelige for brugeren.

## **Oplysninger om udsættese for RF (SAR) - CE**

Denne enhed overholder EU kravene (1999/519/EC) om begrænsning af den brede offentligheds udsættelse for elektromagnetiske felter, ved hjælp af sundhedsbeskyttelse.

Disse grænser er en del af omfattende anbefalinger om beskyttelse af offentligheden. Disse anbefalinger er blevet udviklet og kontrolleret af uafhængige videnskabelige organisationer via regelmæssige og grundige evalueringer af videnskabelige undersøgelser. Måleenheden, som bruges i Det Europæiske Råd's anbefalede grænse for mobile enheder, er "Specific Absorption Rate (Specifik absorberingshastighed" (SAR), og SAR grænsen er 2,0 W/kg i gennemsnit over 10 gram kropsvæv. Den opfylder kravene fra ICNIRP (International Commission on Non-Ionizing Radiation Protection).

Vedrørende brug ved siden af kroppen, er denne enhed blevet testet og imødekommer ICNRP-retningslinjerne vedrørende eksponering, samt de europæiske standarder EN 62311 og

EN 62209-2. SAR-værdien måles mens mobilenheden har direkte kontakt med kroppen, samtidig med at den sender med den højste certificerede udgangseffekt på alle af dens frekvensbånd.

## **Krav til strømsikkerhed**

Produkter med elektriske strømværdier op til 6A og som ikke vejer mere end 3Kg skal bruge godkendte el ledninger, der er større end eller lig med: H05VV-F, 3G, 0,75 $\mathsf{mm}^2$  eller H05VV-F, 2G, 0,75 $\mathsf{mm}^2$ .

## **ASUS Genbrugs- og returtjenester**

ASUS' genbrugs- og returtjenester kommer fra vores engagement i de højeste standarder indenfor beskyttelse af vores miljø. Vi tror på at finde løsninger for dig, så du er i stand til at genbruge vores produkter, batterier og andre komponenter, samt vores emballage. Se venligst http://csr.asus.com/english/Takeback.htm for yderligere oplysninger om genbrug i de forskellige lande.

## **Bemærkning til belægningen**

**VIGTIGT!** For at isolere og bibeholde sikkerheden omkring elektriciteten, har enheden fået en overfladebelægning, undtagen omkring hvor IO-portene sidder.

## **Erklæring vedrørende "Grøn ASUS"**

ASUS bestræber sig på at fremstille miljøvenlige produkter og emballager for at sikre forbrugernes sundhed og minimere påvirkningen af miljøet. Reduktionen i antallet af manualsider overholder nedsættelsen af kuldioxid-udledning.

For at se en mere detaljerede brugervejledning samt relaterede oplysninger, bedes du venligst se brugervejledningen, der følger med din ASUS Tablet, eller du kan besøge ASUS's supportside på http://support.asus.com/.

## **Ansvarlig bortskaffelse**

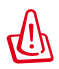

#### **Risiko for eksplosion, hvis batteri udskiftes med en forkert type. Bortskaf brugte batterier i henhold til anvisningerne**

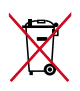

Bortskaf IKKE batteriet sammen med husholdingsaffaldet. Symbolet med den overkrydsede affaldscontainer på hjul indikerer, at batteriet ikke må anbringes sammen med husholdningsaffald.

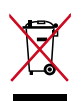

Bortskaf IKKE din ASUS Tablet sammen med det kommunale affald. Dette produkt er designet på en sådan måde, at dele af det kan gebruges. Dette symbol med den overkrydsede affaldscontainer på hjul angiver, at produktet (elektrisk og elektronisk udstyr samt kviksølvholdige knapcellebatterier) ikke må bortskaffes med det almindelige husholdningsaffald. Tjek de lokale regler for bortskaffelse af elektroniske produkter.

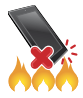

Din ASUS Tablet må IKKE brændes. Du må IKKE kortslutte kontakterne. Du må IKKE skille din ASUS Tablet ad.

Modelnavn: K00A (ME302C)

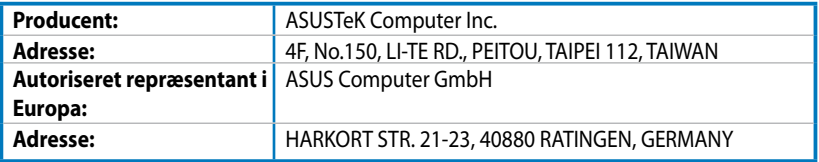

## **EC Declaration of Conformity**

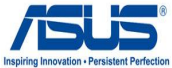

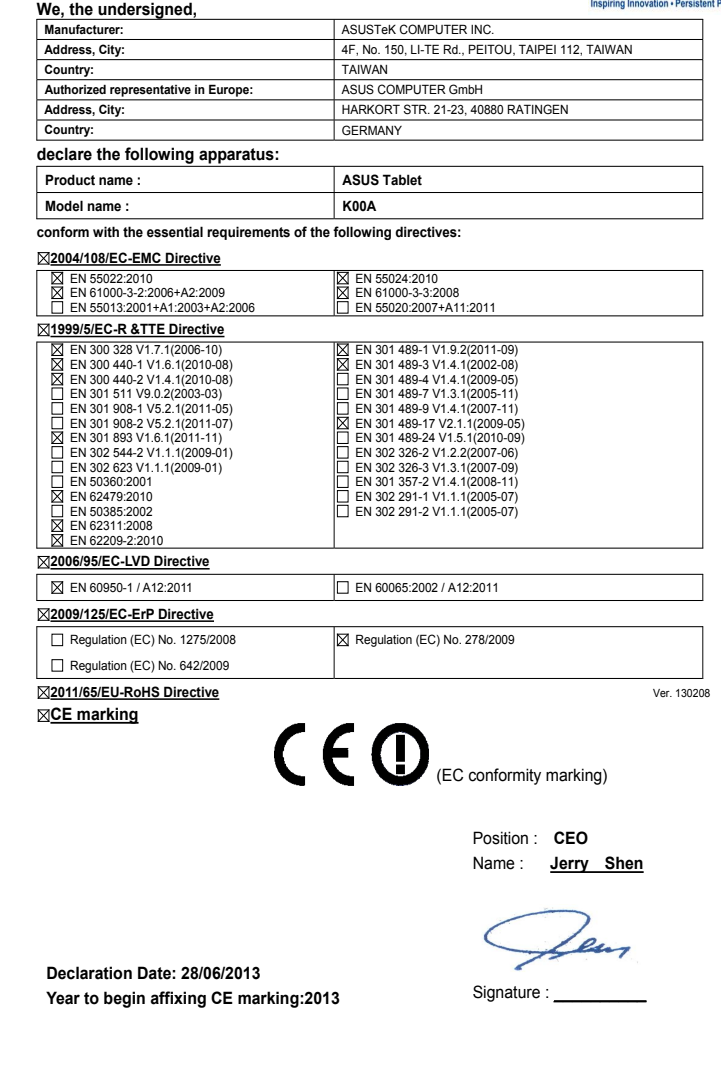

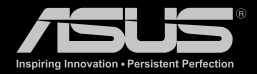

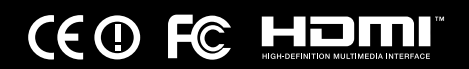